# Dokumentacja użytkownika openCARDIO portal

OPENCARDIO BCODERS S.A.

# Spis treści

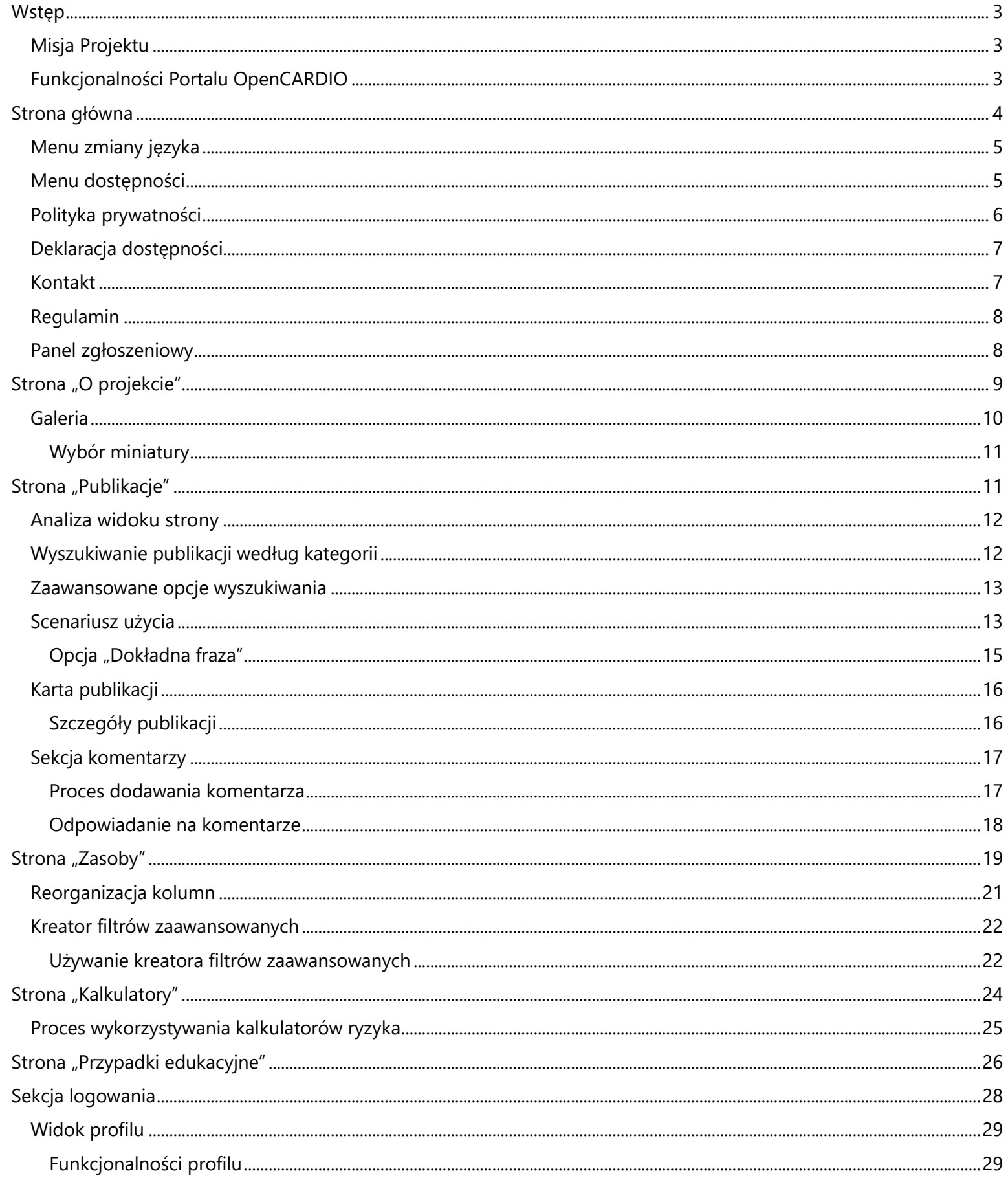

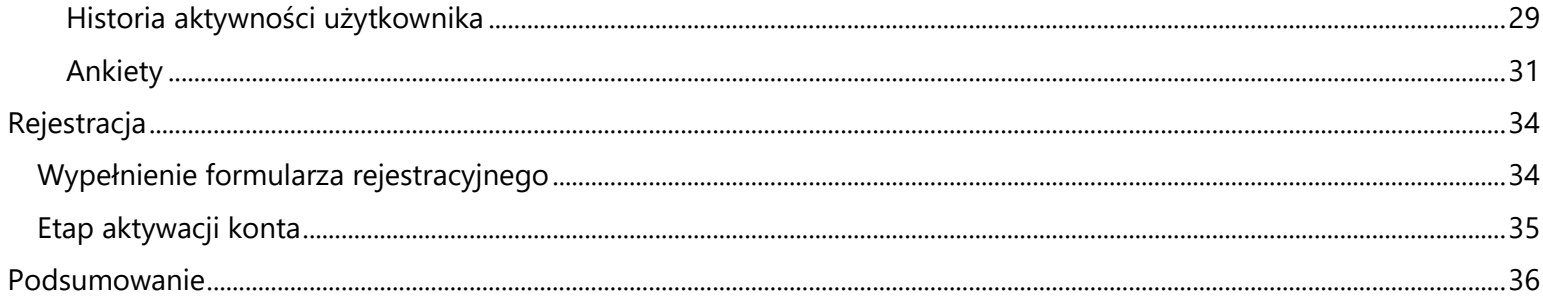

# <span id="page-3-0"></span>**Wstęp**

Portal OpenCARDIO, będący zaawansowanym modułem systemu openCARDIO, oferuje dostęp do starannie wyselekcjonowanej zawartości związanej z diagnostyką i leczeniem chorób układu krążenia. Jego fundamentalną rolą jest integracja i udostępnianie danych naukowych w tym obszarze. Portal jest nieodłączną częścią openCARDIO, specjalizującym się w diagnostyce i terapii chorób kardiologicznych banku otwartych danych naukowych.

#### <span id="page-3-1"></span>**Misja Projektu**

Celem projektu openCARDIO jest rozpowszechnianie zdigitalizowanych wyników badań nieinwazyjnych, ze szczególnym naciskiem na zatorowość płucną, oraz promowanie wiedzy o efektywnym diagnozowaniu i doborze terapii. Kluczowym aspektem jest stworzenie specjalistycznej platformy cyfrowej, która integruje cyfrowe zasoby z Centrum Diagnostyki i Leczenia Żylnej Choroby Zakrzepowo-Zatorowej Warszawskiego Uniwersytetu Medycznego.

#### <span id="page-3-2"></span>**Funkcjonalności Portalu OpenCARDIO**

**Przeglądanie Artykułów:** Dostęp do publikacji naukowych z zakresu chorób układu krążenia **Przypadki Edukacyjne:** Interaktywne scenariusze edukacyjne wspierające proces nauki **Zasoby Badań:** Dostęp do badań i materiałów związanych z chorobami kardiologicznymi **Ankiety:** Możliwość uczestnictwa w badaniach ankietowych **Kalkulatory:** Narzędzia diagnostyczne dla zatorowości płucnej oraz ocena ryzyka według sześciu skal: Wells'a, Genewskiej, sPESI, BOVA, RIETE, VTE-Bleed **Strony Tematyczne:** Bogata baza informacji o chorobach układu krążenia

Portal OpenCARDIO reprezentuje zaangażowanie w rozwój medycyny kardiologicznej, łącząc innowacyjne technologie z fachową wiedzą.

#### <span id="page-4-0"></span>**Strona główna**

Ekran powitalny na stronie głównej portalu został zaprojektowany w następujący sposób:

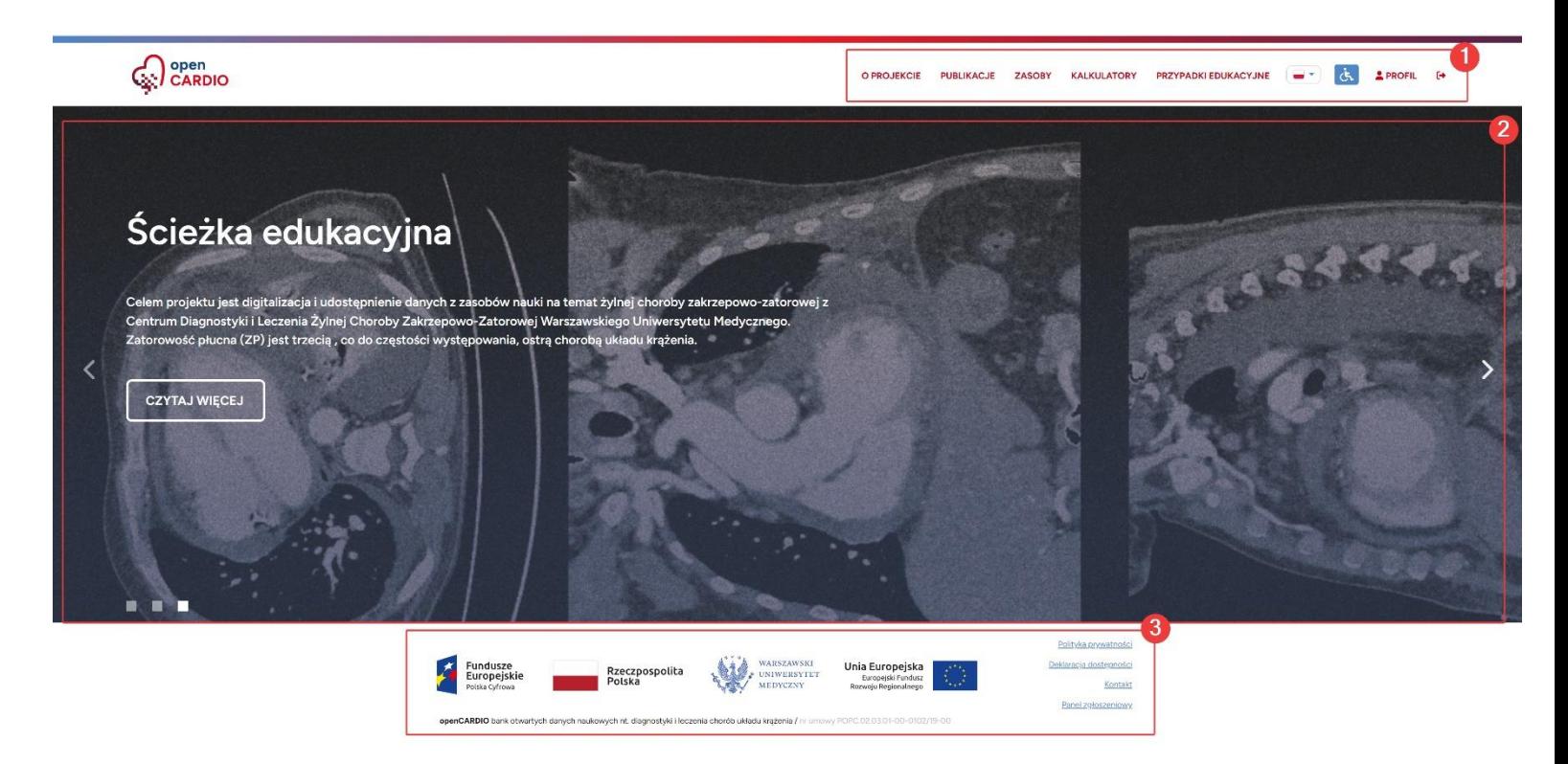

Ekran powitalny jest skonstruowany z następujących komponentów:

- 1. Główne menu nawigacyjne, oferujące intuicyjny dostęp do kluczowych sekcji serwisu, opcji zmiany języka oraz ustawień dostępności.
- 2. Zasadnicza treść strony, prezentująca kluczowe informacje i funkcje serwisu.
- 3. Stopka strony, zawierająca szczegółowe informacje o projekcie oraz użyteczne odnośniki, w tym politykę prywatności, deklarację dostępności, dane kontaktowe, regulamin serwisu oraz panel zgłoszeniowy.

#### <span id="page-5-0"></span>**Menu zmiany języka**

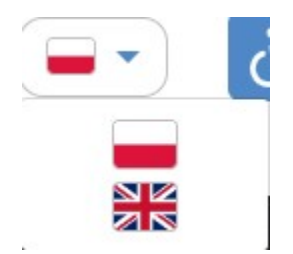

Po kliknięciu przycisku z ikoną flagi wybranego języka, użytkownikowi ukazuje się rozwijane menu, prezentujące dostępne opcje językowe. Wybór preferowanego języka spowoduje automatyczne dostosowanie wszystkich treści na stronie do wybranej wersji językowej.

#### <span id="page-5-1"></span>**Menu dostępności**

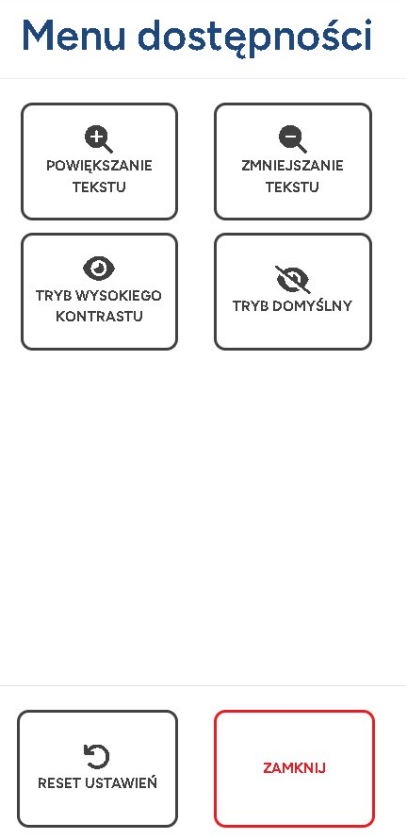

Aktywacja przycisku z symbolem wózka inwalidzkiego inicjuje wyświetlanie wyżej zaprezentowanego menu dostępności, które pozwala na personalizację sposobu wyświetlania treści na stronie. Dostępne funkcjonalności obejmują:

- 1. Regulacje wielkości tekstu na stronie za pomocą przycisków "Powiększanie tekstu" oraz "Zmniejszanie tekstu".
- 2. Aktywacje trybu wysokiego kontrastu poprzez przyciski "Tryb wysokiego kontrastu" oraz powrót do trybu domyślnego za pomocą przycisku "Tryb domyślny".
- 3. Możliwość resetowania wszystkich ustawień dostępności do wartości domyślnych za pomocą

przycisku "Reset ustawień".

#### **Tryb wysokiego kontrastu**

W trybie wysokiego kontrastu prezentacja strony ulega zmianie, zgodnie z poniższym opisem:

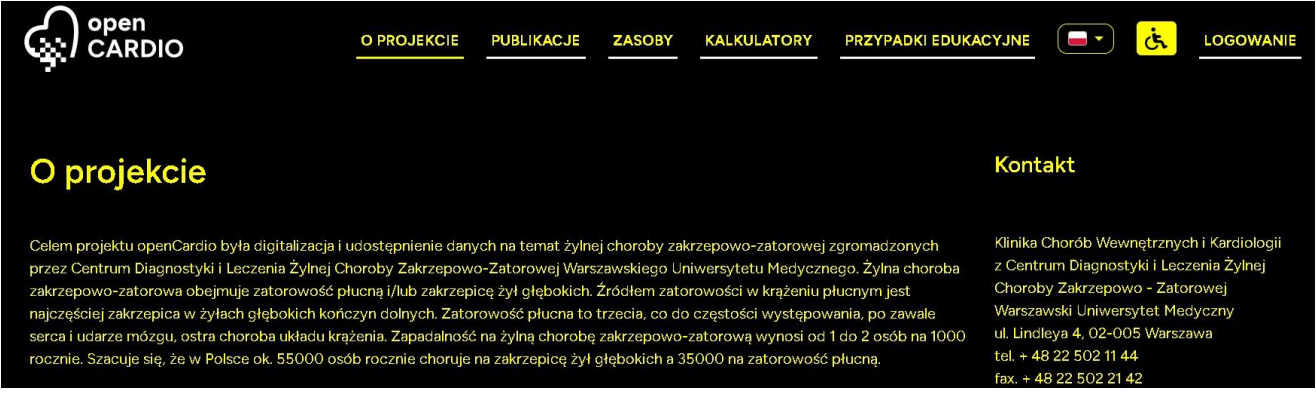

#### <span id="page-6-0"></span>**Polityka prywatności**

Na liście istotnych odnośników umieszczonych w stopce każdej strony, pierwszym elementem jest "Polityka prywatności". Jest to szczegółowy dokument, który dokładnie definiuje procedury związane z gromadzeniem, przechowywaniem i przetwarzaniem danych osobowych użytkowników portalu openCARDIO. Początkowa sekcja tej strony prezentuje się następująco:

#### POLITYKA PRYWATNOŚCI

#### POLITYKA PRYWATNOŚCI

POLITYKA PRYWATNOŚCI WARSZAWSKIEGO UNIWERSYTETU MEDYCZNEGO WRAZ Z OGÓLNĄ KLAUZULĄ INFORMACYJNĄ ORAZ POLITYKĄ PLIKÓW COOKIES

I. OGÓLNA KLAUZULA INFORMACYJNA

§1. POSTANOWIENIA OGÓLNE

Administratorem strony www.wum.edu.pl i administratorem danych osobowych pozyskanych przez Warszawski Uniwersytet Medyczny jest Warszawski Uniwersytet Medyczny.

#### <span id="page-7-0"></span>**Deklaracja dostępności**

"Deklaracja dostępności" to kolejny ważny odnośnik znajdujący się w stopce każdej strony, który zawiera informacje na temat poziomu dostępności portalu openCARDIO dla osób z niepełnosprawnościami. Dokument ten w sposób szczegółowy przedstawia dostępne na stronie rozwiązania, które ułatwiają korzystanie z serwisu przez osoby z różnymi rodzajami niepełnosprawności. Zawiera on zarówno opis dostępnych udogodnień, jak i ewentualnych ograniczeń, zapewniając pełną przejrzystość w zakresie dostępności strony internetowej openCARDIO dla wszystkich użytkowników, bez względu na indywidualne potrzeby czy ograniczenia. Pierwsza część tej strony wygląda w następujący sposób:

#### **DEKLARACJA DOSTĘPNOŚCI**

#### **DEKLARACJA DOSTĘPNOŚCI**

Warszawski Uniwersytet Medyczny zobowiązuje się zapewnić dostępność swojej strony internetowej zgodnie z przepisami ustawy z dnia 4 kwietnia 2019 r. o dostępności cyfrowej stron internetowych i aplikacji mobilnych podmiotów publicznych. Oświadczenie w sprawie dostępności ma zastosowanie do podmiotowej strony Biuletynu Informacji Publicznej: BIP - Warszawski Uniwersytet Medyczny.

Data publikacji strony internetowej: 2021-12-03.

Data ostatniej istotnej aktualizacji: 2023-03-17.

Data ostatniego przeglądu deklaracji: 2023-03-17.

Strona internetowa jest częściowo zgodna z ustawą z dnia 4 kwietnia 2019 r. o dostępności cyfrowej stron internetowych i aplikacji mobilnych podmiotów publicznych z powodu niezgodności lub wyłączeń wymienionych poniżej:

#### <span id="page-7-1"></span>**Kontakt**

W obrębie stopki każdej strony znajduje się odnośnik do sekcji "Kontakt". W tej sekcji użytkownicy mogą znaleźć kluczowe dane kontaktowe, w tym adres e-mail, numer telefonu oraz faksu, umożliwiające skomunikowanie się z obsługą portalu.

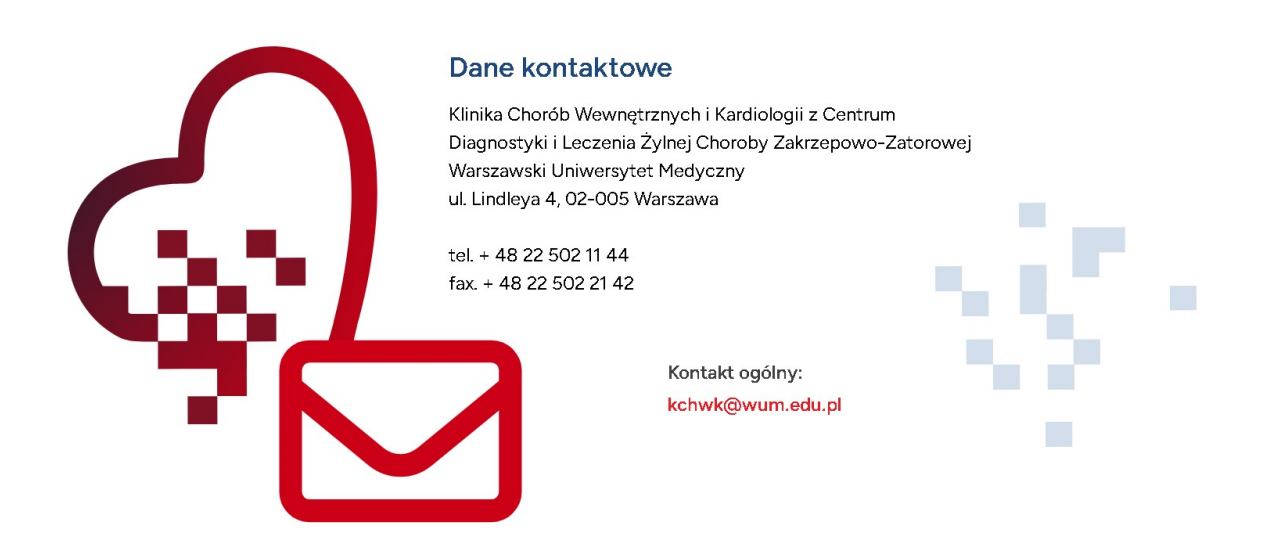

#### <span id="page-8-0"></span>**Regulamin**

Wśród odnośników umieszczonych w stopce każdej strony, znajduje się również "Regulamin". Jest to dokument określający szczegółowe zasady korzystania z platformy openCARDIO. Zawiera on informacje dotyczące praw i obowiązków użytkowników, a także warunków świadczenia usług przez serwis.

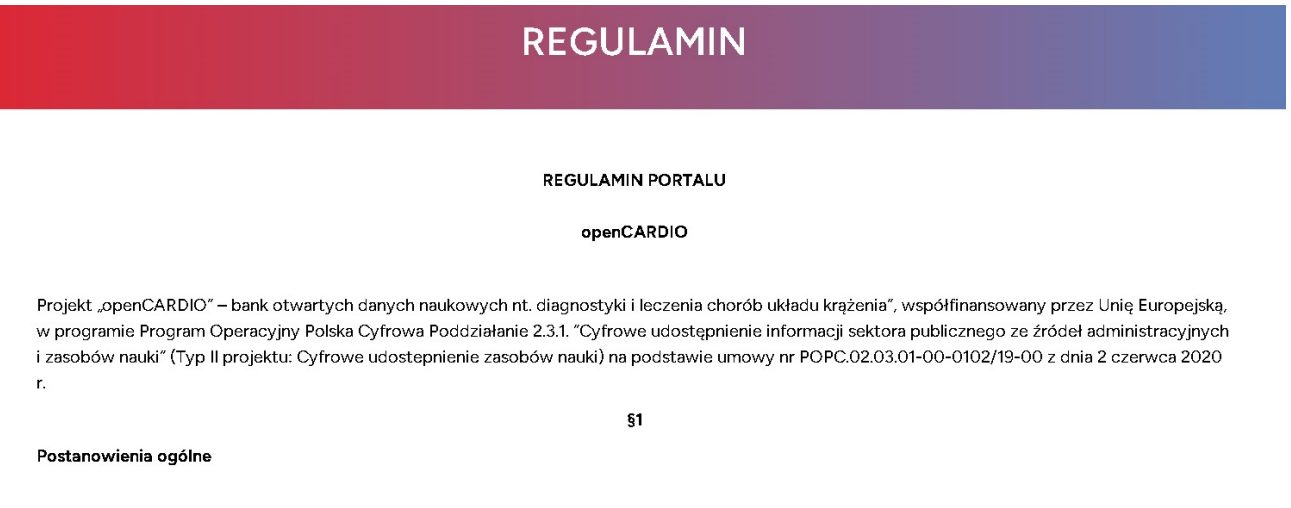

#### <span id="page-8-1"></span>**Panel zgłoszeniowy**

Dostępny z poziomu stopki każdej strony panel zgłoszeniowy umożliwia użytkownikom przesyłanie zgłoszeń do administratora serwisu. Interfejs tego panelu został zaprojektowany w następujący sposób:

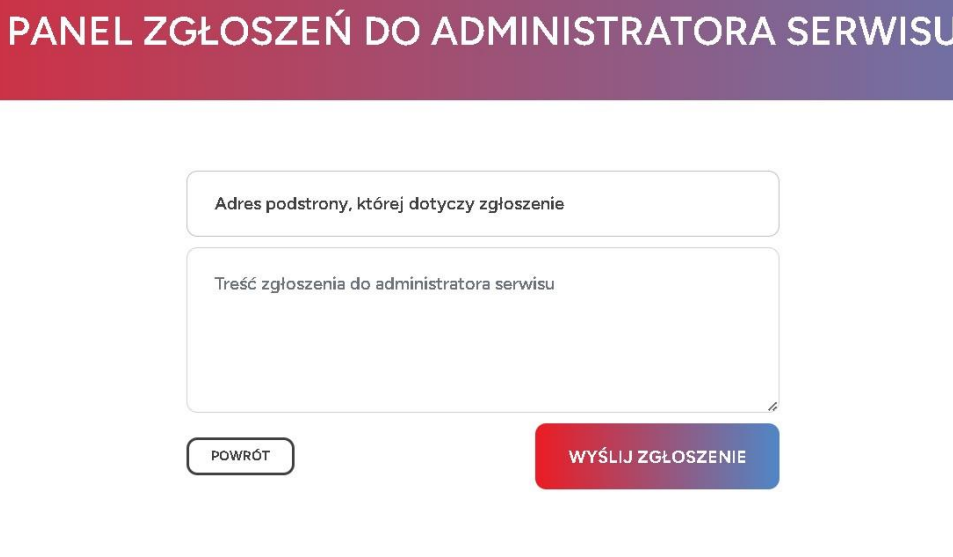

#### <span id="page-9-0"></span>Strona "O projekcie"

W menu nawigacyjnym, jako pierwsza pozycja, znajduje się strona "O projekcie". Zawiera ona kompleksowe informacje objaśniające cele i genezę projektu, zawiera również dane kontaktowe, uproszczony regulamin z bezpośrednim odnośnikiem do jego pełnej wersji, statystyki systemu, a także galerię obrazów związanych z badaniami. Prezentacja strony układa się w następujący sposób:

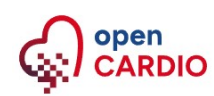

O PROJEKCIE **PUBLIKACJE** 

**KALKULATORY ZASOBY** 

PRZYPADKI EDUKACYJNE

LOGOWANIE

### O projekcie

Celem projektu openCardio była digitalizacja i udostępnienie danych na temat żylnej choroby zakrzepowo-zatorowej zgromadzonych przez Centrum Diagnostyki i Leczenia Żylnej Choroby Zakrzepowo-Zatorowej Warszawskiego Uniwersytetu Medycznego. Żylna choroba zakrzepowo-zatorowa obejmuje zatorowość płucną i/lub zakrzepicę żył głębokich. Źródłem zatorowości w krążeniu płucnym jest najczęściej zakrzepica w żyłach głębokich kończyn dolnych. Zatorowość płucna to trzecia, co do częstości występowania, po zawale serca i udarze mózgu, ostra choroba układu krążenia. Zapadalność na żylną chorobę zakrzepowo-zatorową wynosi od 1 do 2 osób na 1000 rocznie. Szacuje się, że w Polsce ok. 55000 osób rocznie choruje na zakrzepicę żył głębokich a 35000 na zatorowość płucną.

Czynniki predysponujące do żylnej choroby zakrzepowo-zatorowej, choć opisane już w 1856 roku przez Virchowa, nie są wciąż powszechnie znane. Można je podzielić na nabyte i wrodzone oraz w zależności od związanego z nimi ryzyka wystąpienia zakrzepicy. Najczęściej zakrzepica żył głębokich i/lub zatorowość płucna są konsekwencją unieruchomienia związanego z urazem (złamanie biodra lub kończyny dolnej) lub dużą operacją (np. alloplastyką stawu biodrowego lub kolanowego). Duże ryzyko zakrzepicy występuje w ciągu 3 miesięcy od hospitalizacji związanej z zawałem serca, zaostrzeniem niewydolności serca czy napadem migotania przedsionków. Choroba nowotworowa również predysponuje do żylnej choroby zakrzepowo-zatorowej. Ciąża, połóg oraz stosowanie doustnej hormonalnej terapii zastępczej lub antykoncepcyjnej znacznie zwiększają ryzyko wystąpienia zakrzepicy. Częściej będzie dochodziło do rozwoju zmian zakrzepowo-zatorowych, gdy 2 lub 3 czynnika ryzyka wystąpią jednocześnie np. jeśli kobieta stosująca doustną antykoncepcję, będzie unieruchomiona w opatrunku gipsowym po złamaniu kończyny dolnej.

Rozpowszechnienie wiedzy dotyczącej żylnej choroby zakrzepowo-zatorowej zwiększa świadomość zagrożenia zakrzepicą w

#### **Kontakt**

Klinika Chorób Wewnętrznych i Kardiologii z Centrum Diagnostyki i Leczenia Żylnej Choroby Zakrzepowo - Zatorowej Warszawski Uniwersytet Medyczny ul. Lindleya 4, 02-005 Warszawa tel. + 48 22 502 11 44 fax. + 48 22 502 21 42

kchwk@wum.edu.pl

#### Regulamin

Postanowienia ogólne 1. Portal internetowy openCARDIO

#### <span id="page-10-0"></span>**Galeria**

W ramach strony "O Projekcie" znajduje się dedykowana sekcja, prezentująca losowo wybrane zdjęcia z galerii. Wygląd tej sekcji został zaprojektowany w następujący sposób:

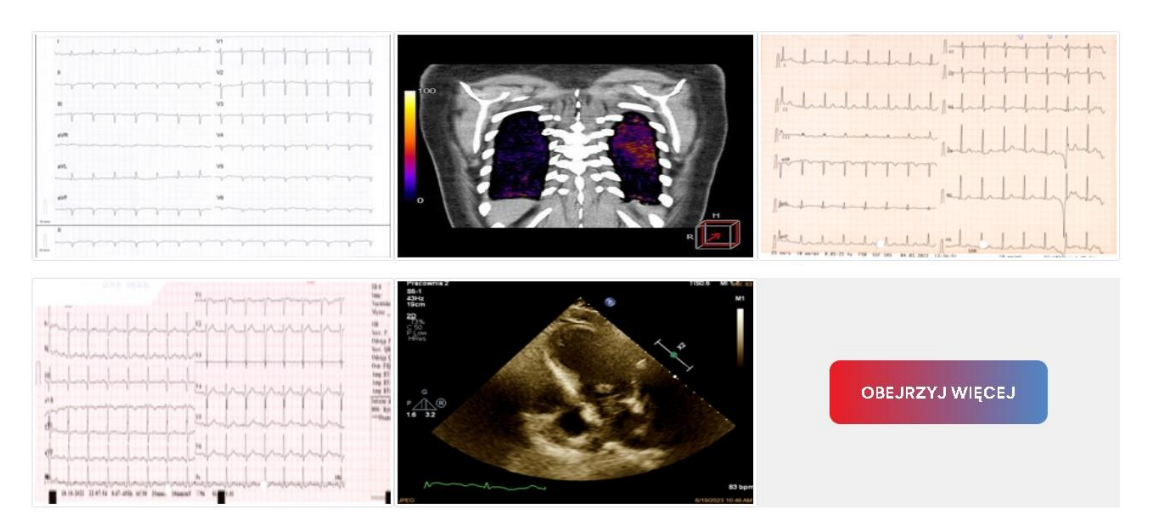

#### Galeria zdjęć i wideo z badań

Przycisk "Obejrzyj więcej" umieszczony w sekcji galerii kieruje użytkownika do poniżej przedstawionej strony, na której dostępna jest pełna kolekcja udostępnionych zdjęć z przeprowadzonych badań.

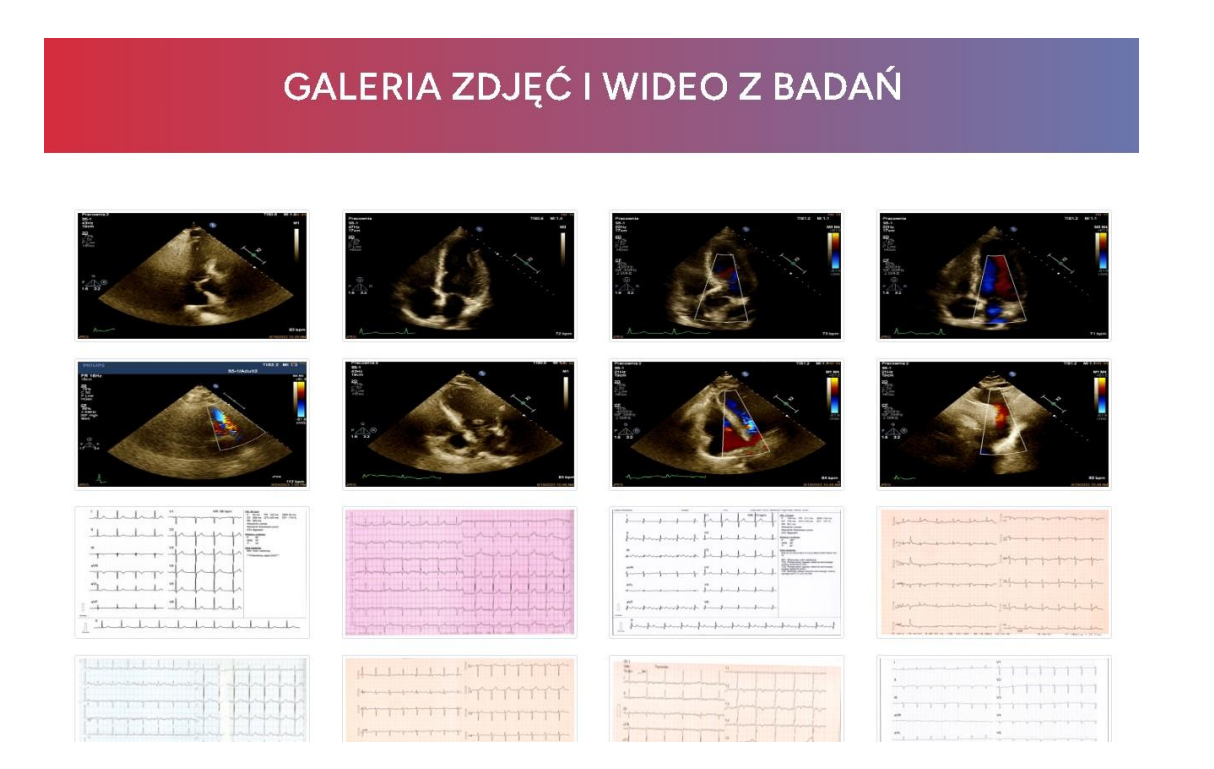

#### <span id="page-11-0"></span>**Wybór miniatury**

Aby wyświetlić powiększenie danej miniatury, użytkownik powinien najechać na nią kursorem i następnie kliknąć. Proces ten, prowadzący do powiększenia wybranego obrazu, został zilustrowany poniżej:

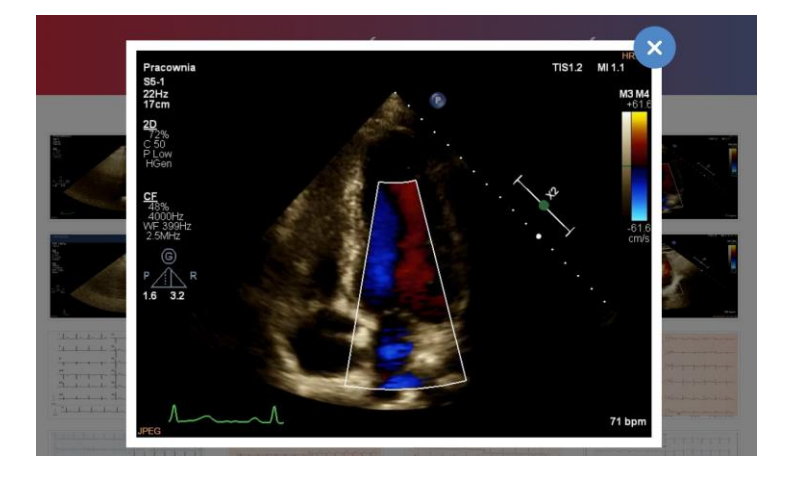

#### <span id="page-11-1"></span>Strona "Publikacje"

W menu nawigacyjnym kolejną dostępną stroną jest "Publikacje". Strona ta udostępnia użytkownikom dostęp do artykułów naukowych poświęconych chorobom układu krążenia. Jej prezentacja została zorganizowana w następujący sposób:

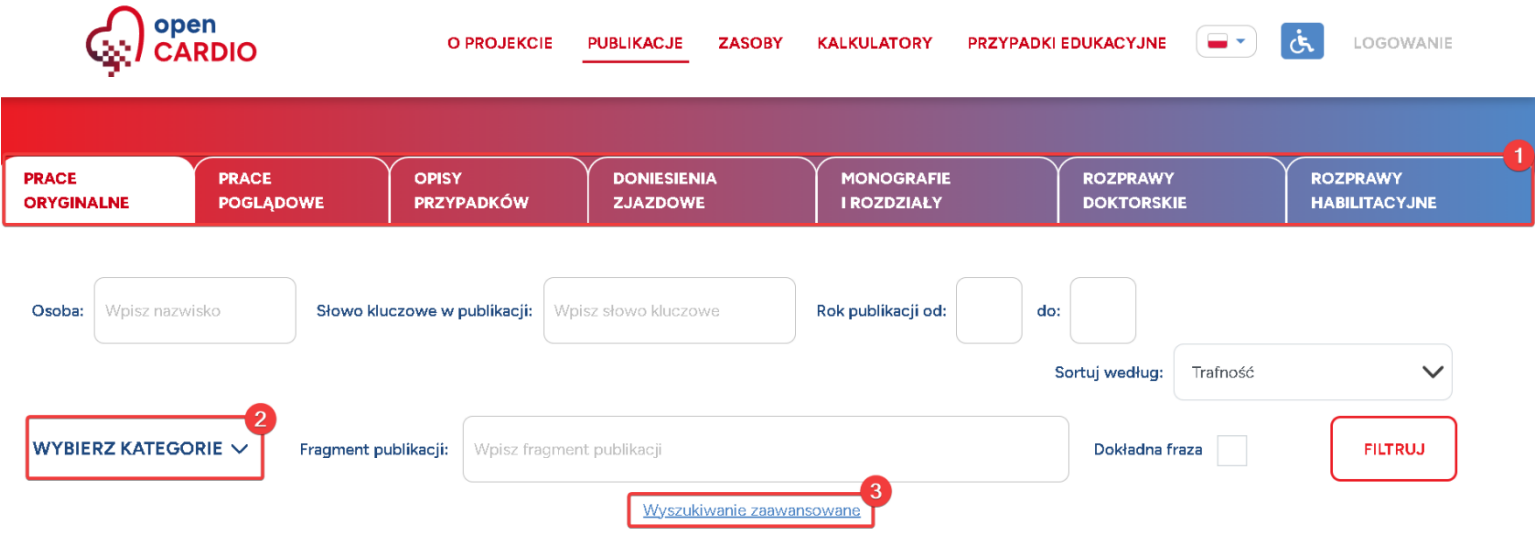

#### <span id="page-12-0"></span>**Analiza widoku strony**

W prezentowanym widoku strony umieszczono następujące kluczowe elementy:

Zakładki, które kategoryzują dostępne publikacje, pozwalając na szybkie odnalezienie interesujących treści. Listę rozwijaną, która umożliwia przeszukiwanie artykułów w różnych kategoriach, ułatwiając dostęp do specyficznych treści.

Przycisk, który rozwija menu z zaawansowanymi opcjami wyszukiwania, pozwalając na bardziej szczegółowe i celowane przeszukiwanie zawartości.

#### <span id="page-12-1"></span>**Wyszukiwanie publikacji według kategorii**

Przykład 1:

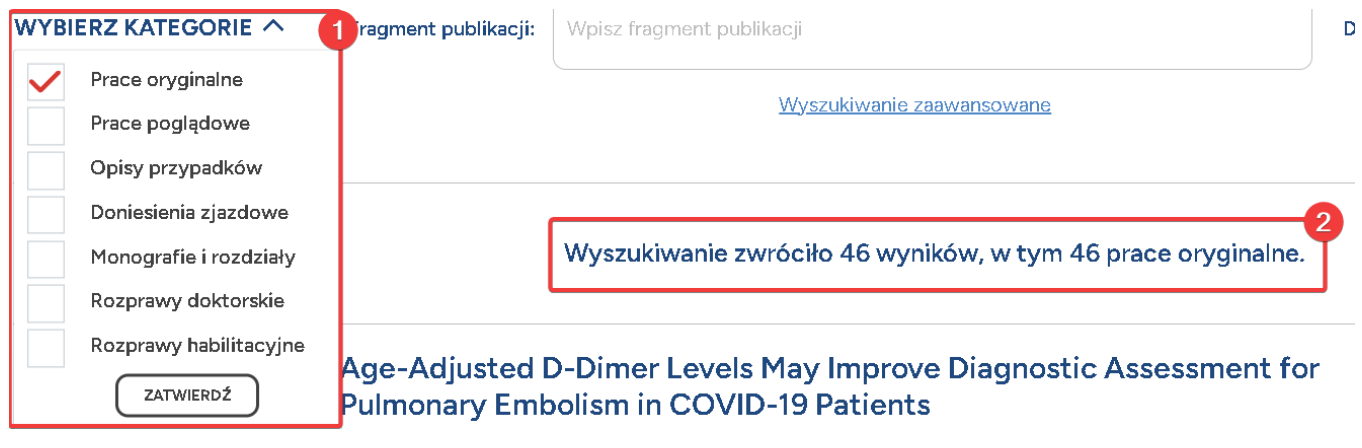

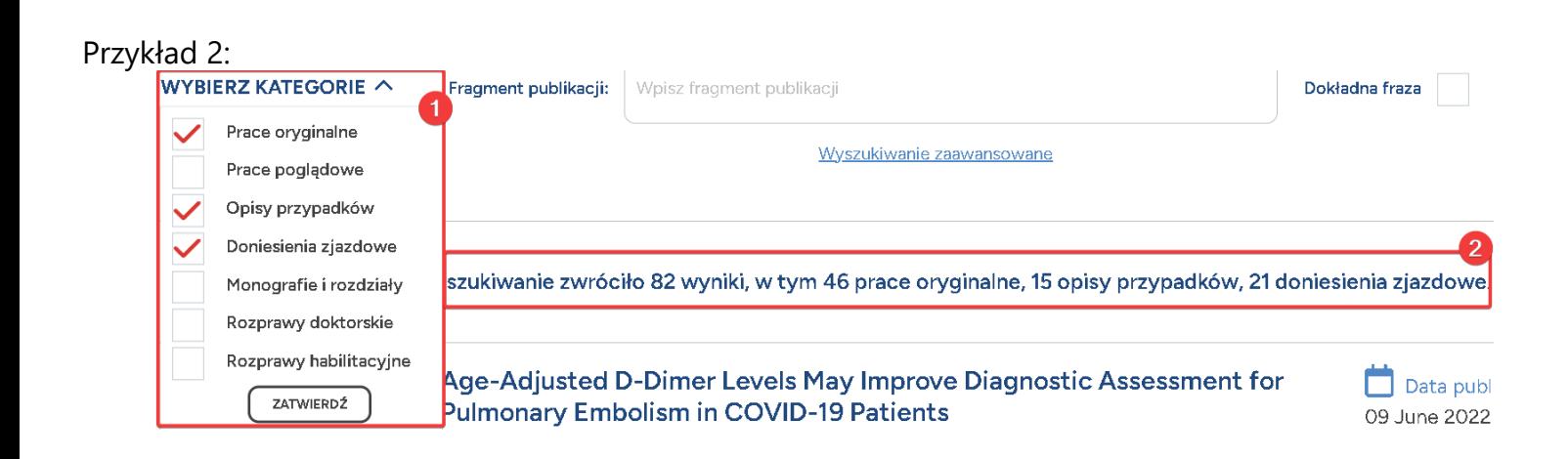

Aby przeszukiwać publikacje według wielu kategorii, użytkownik powinien korzystać z rozwijanej listy "Wybierz kategorie" (1). Proces ten obejmuje zaznaczenie interesujących kategorii, a następnie potwierdzenie wyboru poprzez kliknięcie przycisku "Zatwierdź". Efektywność tej funkcjonalności została zademonstrowana na załączonych ilustracjach, gdzie widoczna jest zmiana zarówno w liczbie, jak i kategorii wyników wyszukiwania (2).

#### <span id="page-13-0"></span>**Zaawansowane opcje wyszukiwania**

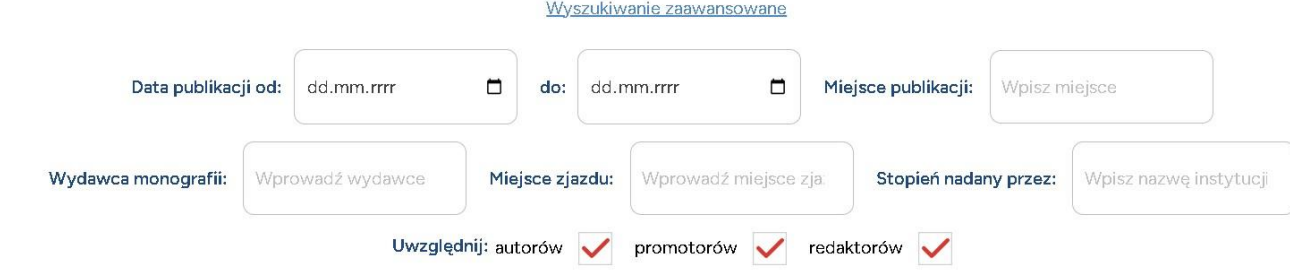

Zaawansowane opcje wyszukiwania oferują użytkownikowi możliwość bardziej precyzyjnego przeszukiwania publikacji. W tej sekcji można określić zakres czasowy poszukiwań aż do konkretnego dnia, w przeciwieństwie do głównego menu wyszukiwania, które ogranicza się do zakresu lat. Dostępne pola są wyświetlane dynamicznie i zależą od wybranych kategorii w rozwijanej liście "Wybierz kategorie". Na przykład, pola takie jak "Stopień nadany przez" i "Uwzględnij promotorów" pojawiają się wyłącznie w przypadku wybrania kategorii "Rozprawy doktorskie" lub "Rozprawy habilitacyjne".

### <span id="page-13-1"></span>**Scenariusz użycia**

Poniżej przedstawiono przykładowy scenariusz użycia wyszukiwarki publikacji:

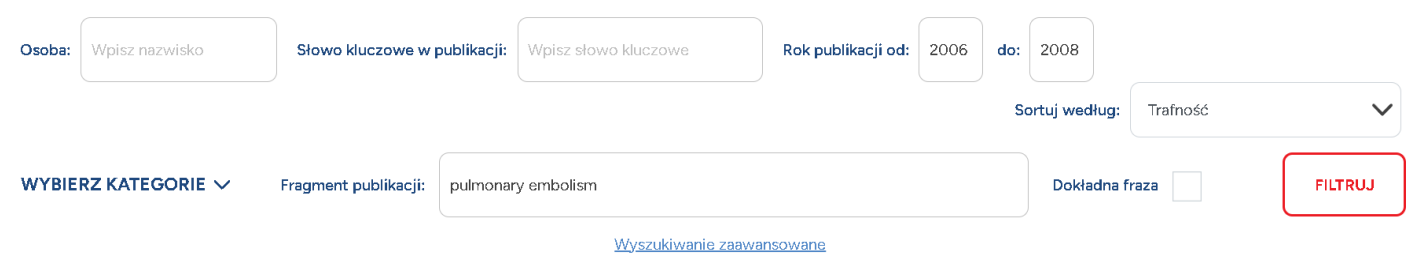

Zgodnie z powyżej umieszczoną informacją, w formularzu wyszukiwania wprowadzono zakres lat 2006-2008 oraz wpisano frazę do wyszukania w treści publikacji, w tym przypadku "pulmonary embolism". Następnie, po zatwierdzeniu wyszukiwania za pomocą przycisku "Filtruj", wyniki wyszukiwania są prezentowane w następujący sposób:

#### Wyszukiwanie zwróciło 4 wyniki, w tym 4 prace oryginalne.

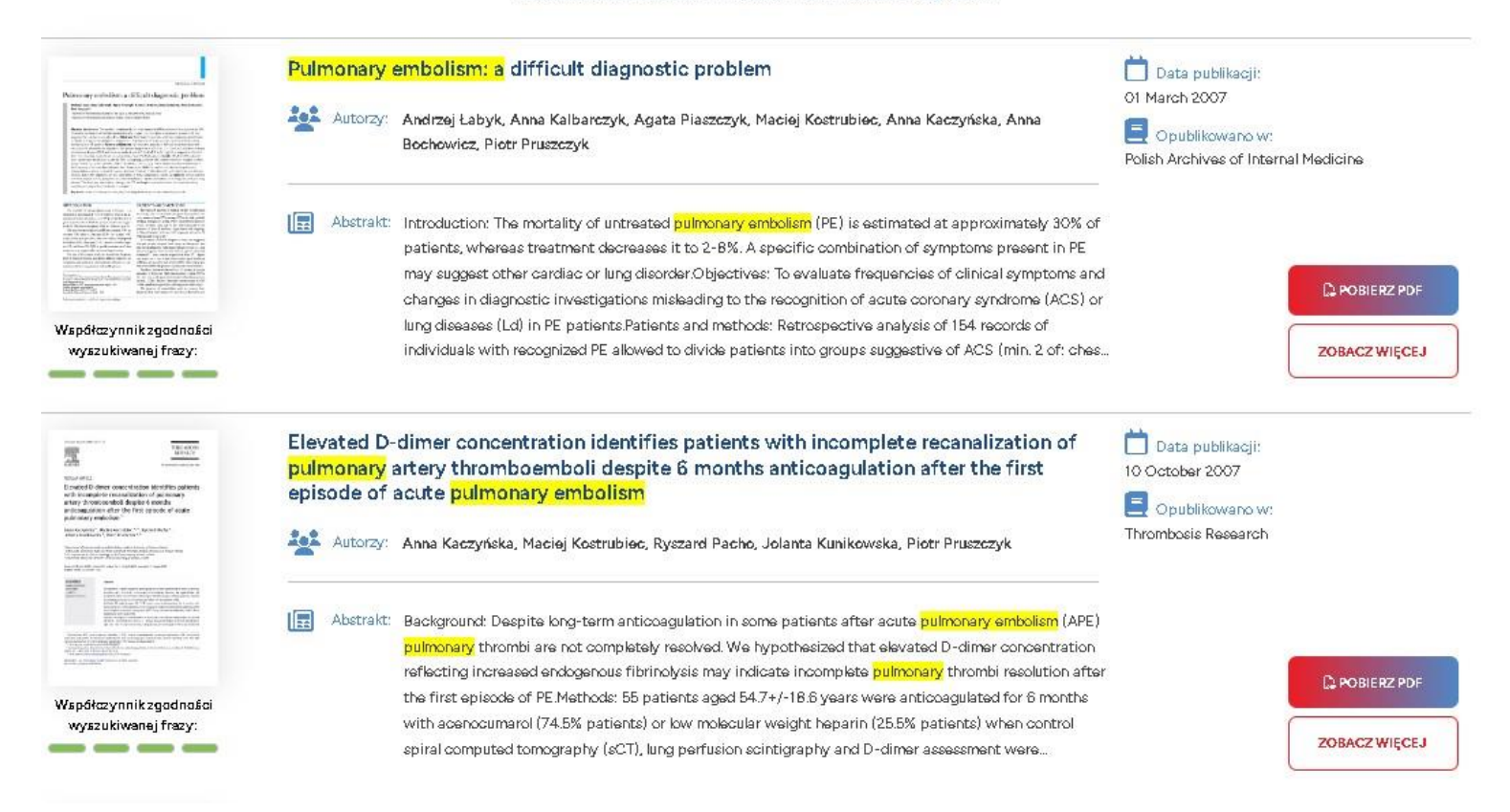

W wynikach wyszukiwania, fragmenty zawierające frazę "pulmonary embolism" zostały wyraźnie podświetlone, aby ułatwić identyfikację. Ponadto, pod miniaturą każdego artykułu widoczny jest współczynnik zgodności z wyszukiwaną frazą. Ten wskaźnik informuje użytkownika o trafności wyników w oparciu o algorytm Okapi BM25, który oblicza stopień zgodności.

#### <span id="page-15-0"></span>**Opcja "Dokładna fraza"**

Domyślnie algorytm wyszukiwania jest elastyczny co do drobnych błędów ortograficznych, co umożliwia odnalezienie odpowiednich artykułów nawet przy nieścisłościach w wpisanej frazie. Na przykład:

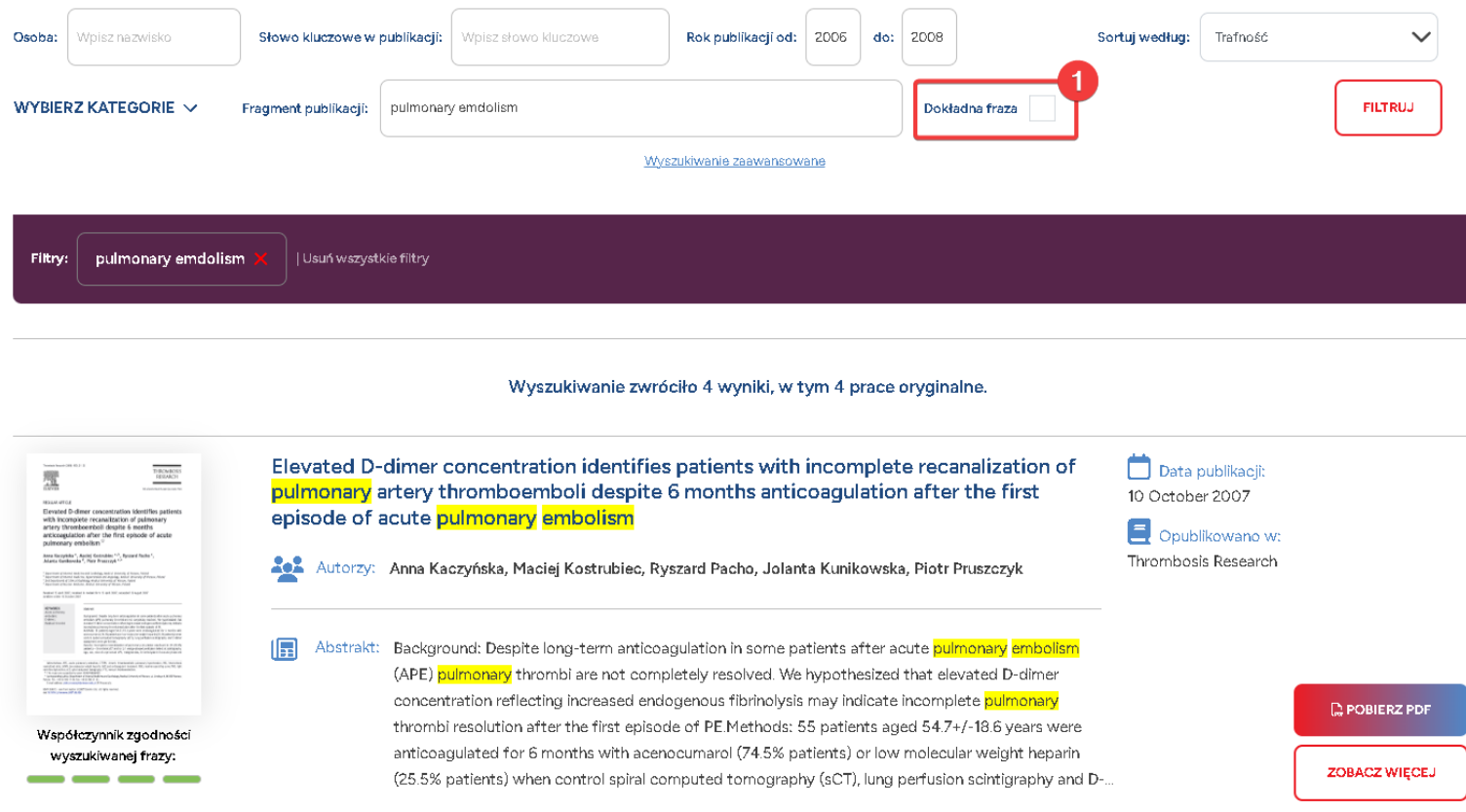

Nawet jeśli w procesie wyszukiwania wpisana zostanie fraza z literówką, na przykład "pulmonary emdolism", wyniki będą tożsame z tymi uzyskanymi przy poprawnym wpisaniu. To ułatwia odnalezienie pożądanych informacji, nawet gdy wystąpi błąd. Jednakże, jeśli użytkownik preferuje bardziej precyzyjne wyniki, bez uwzględniania możliwych literówek, może aktywować opcję "Dokładna fraza".

#### <span id="page-16-0"></span>**Karta publikacji**

Przykładowy widok karty publikacji prezentowany jest w następujący sposób:

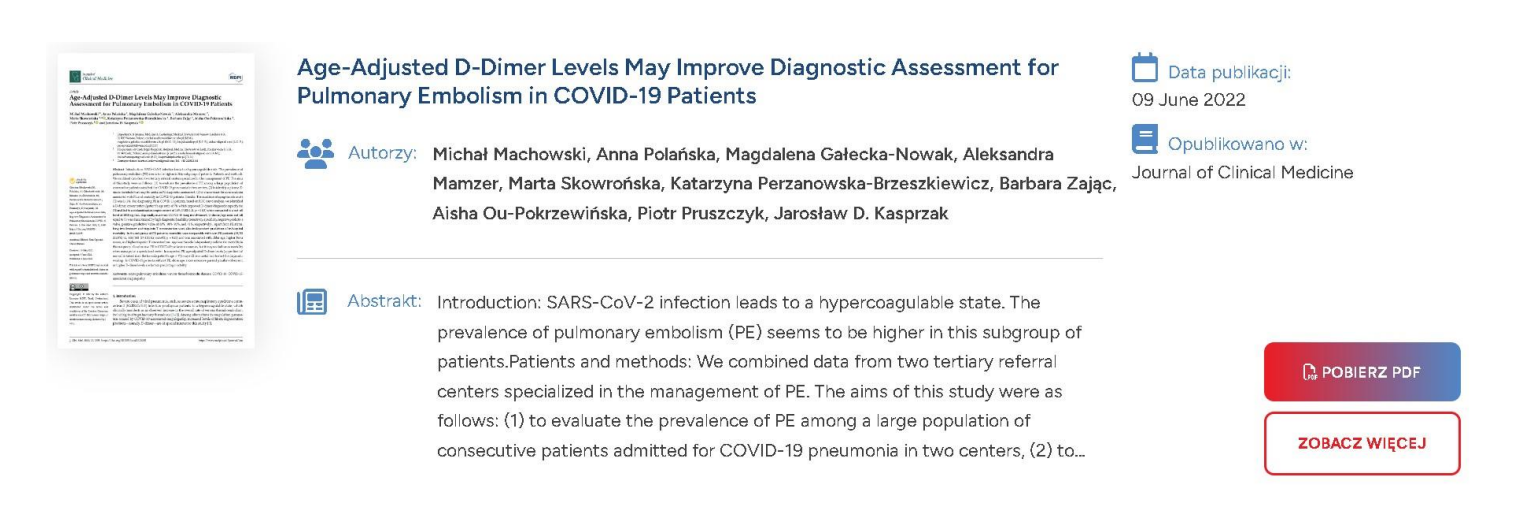

W prawym dolnym rogu każdej karty publikacji znajdują się dwa przyciski. Pierwszy z nich umożliwia użytkownikowi pobranie publikacji w formacie PDF, a drugi oznaczony jako "Zobacz więcej", przekierowuje do szczegółowych informacji o danej publikacji.

#### <span id="page-16-1"></span>**Szczegóły publikacji**

Przejście do sekcji szczegółów publikacji otwiera okno z pełnym zestawem informacji, w tym listą autorów, afiliacjami, datą publikacji, miejscem publikacji, abstraktem oraz słowami kluczowymi.

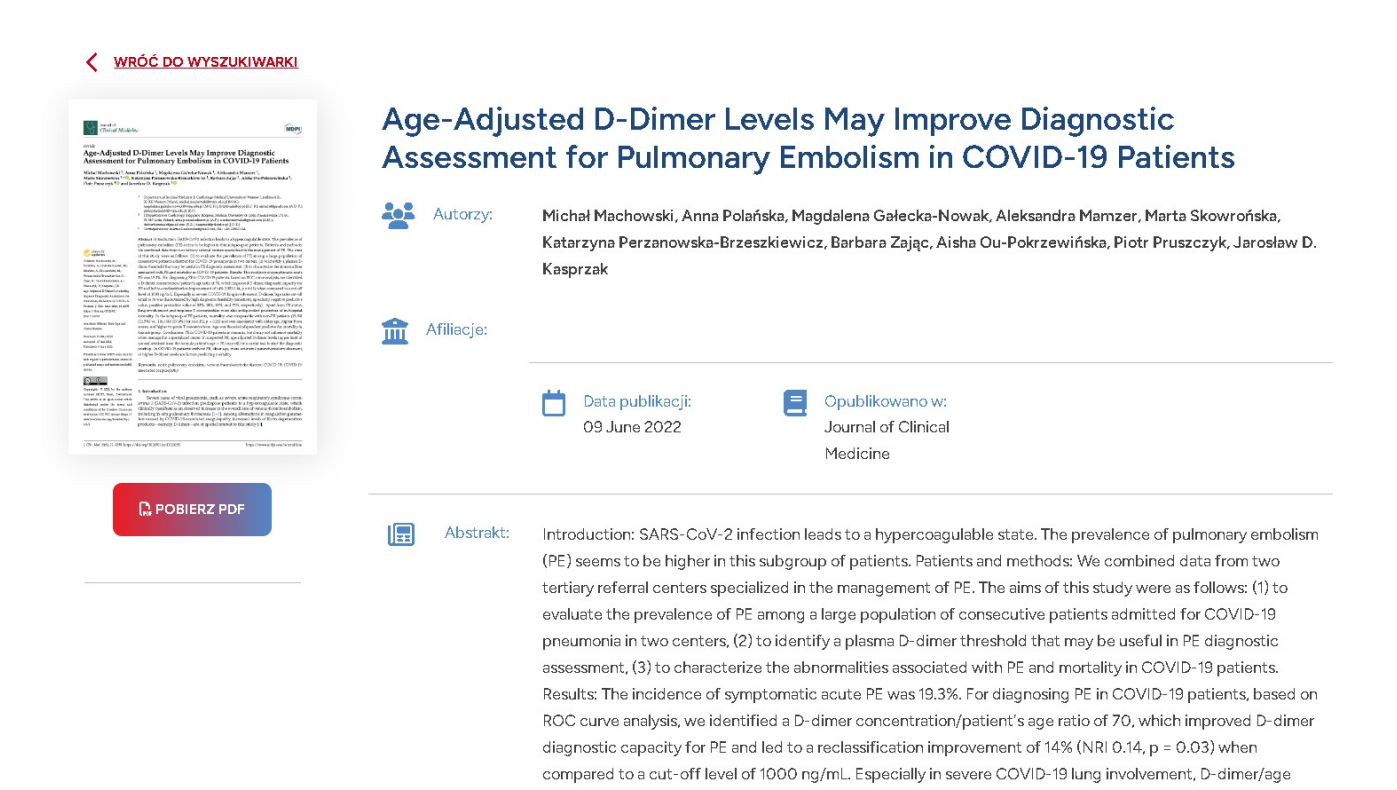

Prezentacja szczegółów publikacji jest zróżnicowana w zależności od jej kategorii. Na przykład, w przypadku rozpraw doktorskich, zamiast standardowej daty publikacji i miejsca wydania, użytkownik zobaczy rok obrony pracy oraz instytucję nadającą stopień naukowy. Ponadto, zostanie wyświetlona informacja o promotorze danej rozprawy. Przykład rozprawy doktorskiej:

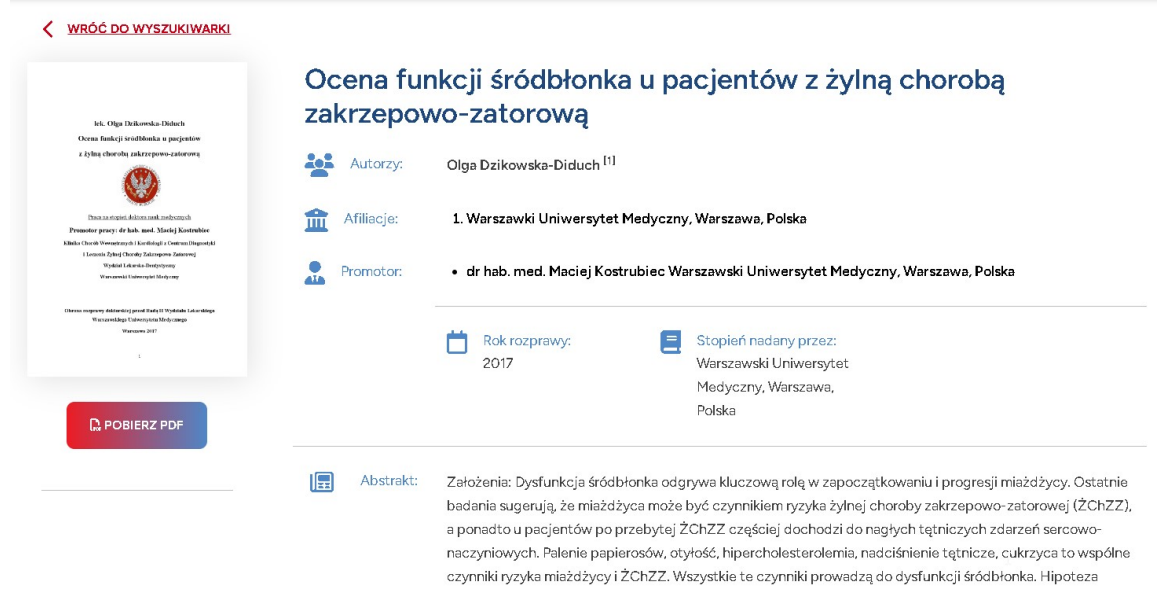

#### <span id="page-17-0"></span>**Sekcja komentarzy**

Na platformie zaimplementowano funkcję, która umożliwia zalogowanym użytkownikom dodawanie komentarzy pod publikacjami oraz odpowiadanie na istniejące.

#### <span id="page-17-1"></span>**Proces dodawania komentarza**

Aby dodać komentarz, użytkownik powinien przejść do szczegółów danej publikacji, wybierając przycisk "Zobacz więcej" z listy publikacji. Na dole strony ze szczegółami publikacji, znajduje się formularz, który umożliwia wpisanie i opublikowanie komentarza:

#### Zostaw komentarz

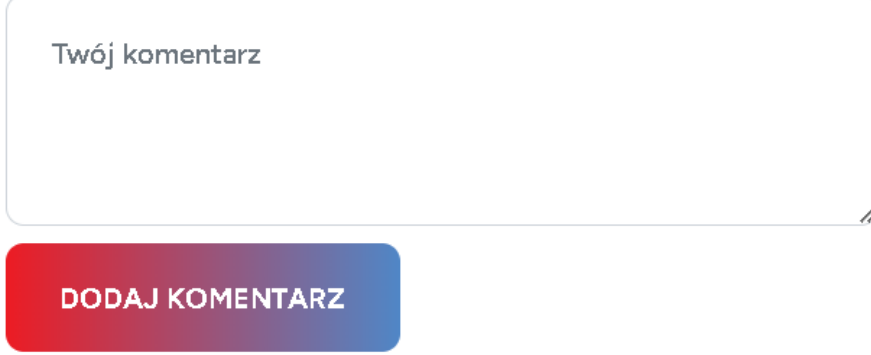

Po wypełnieniu treści komentarza i zatwierdzeniu go poprzez przycisk "Dodaj komentarz", komentarz ten

zostaje dodany do systemu. Następnie, po zatwierdzeniu przez moderatora w systemie zarządzania treścią (CMS), komentarz staje się widoczny dla innych użytkowników na liście komentarzy.

#### <span id="page-18-0"></span>**Odpowiadanie na komentarze**

Jeśli użytkownik chce odpowiedzieć na istniejący komentarz, powinien kliknąć link "Odpowiedź" znajdujący się pod danym komentarzem. Po kliknięciu, otwiera się formularz odpowiadania, identyczny jak przy procesie dodawania nowego komentarza:

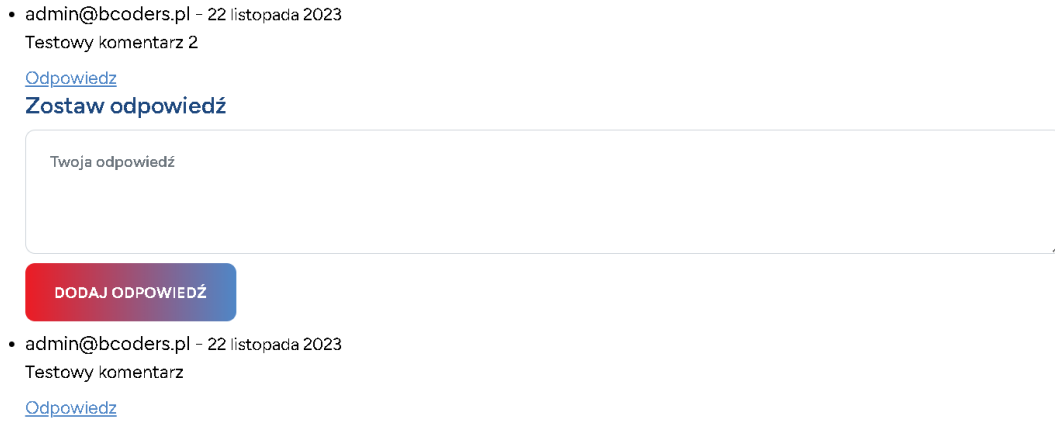

Po sformułowaniu odpowiedzi i jej zatwierdzeniu za pomocą przycisku "Dodaj odpowiedź", odpowiedź ta zostaje dodana do systemu. Następnie, po zatwierdzeniu przez moderatora w systemie zarządzania treścią (CMS), odpowiedź staje się widoczna w ramach listy komentarzy. Po przeprowadzeniu powyższych działań, przykładowa lista komentarzy wygląda następująco:

> · admin@bcoders.pl - 22 listopada 2023 Testowy komentarz 2

#### Odpowiedz

o admin@bcoders.pl - 22 listopada 2023 Odpowiedź na komentarz 2

#### Odpowiedz

admin@bcoders.pl - 22 listopada 2023 Testowa odpowiedź na "Odpowiedź na komentarz 2"

#### Odpowiedz

· admin@bcoders.pl - 22 listopada 2023 Testowy komentarz

Odpowiedz

# <span id="page-19-0"></span>**Strona** "Zasoby"

W sekcji menu nawigacyjnego zatytułowanej "Zasoby", użytkownicy mają dostęp do badań dotyczących chorób kardiologicznych. Po przejściu na tę stronę, użytkownik odnajduje krótki przewodnik po funkcjonalności wyszukiwarki oraz submenu, które umożliwia dostęp do różnorodnych kategorii materiałów, w tym:

Przypadków pacjenta;

- Badań obrazowych;
- Badań laboratoryjnych.

Widok tej sekcji został zaprojektowany w następujący sposób:

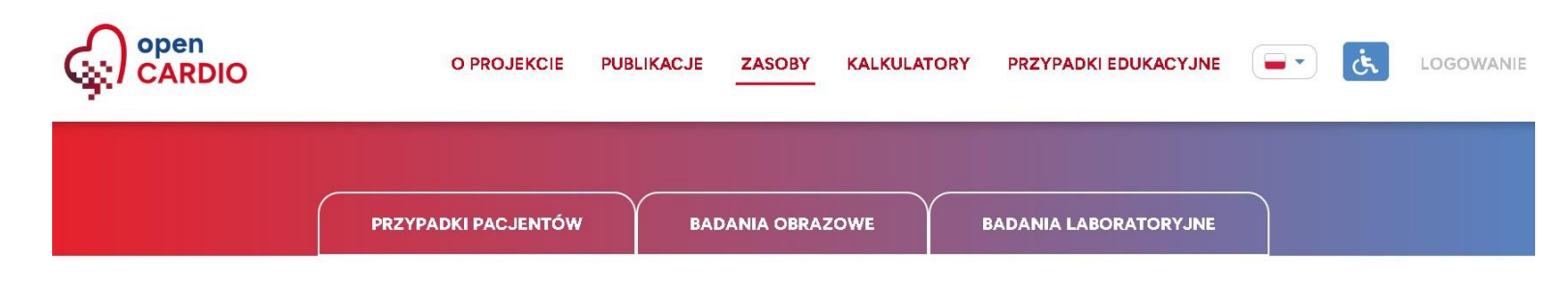

### Wyszukiwarka open Cardio

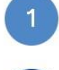

Niniejsza sekcja zasobów pozwala na przeszukiwanie przypadków pacjentów oraz badań medycznych.

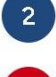

Zakładka Przypadki pacjentów umożliwia wyszukiwanie teczek pacjentów na podstawie różnych parametrów, takich jak płeć, wiek, objawy, czynniki ryzyka i choroby współistniejące.

Zakładka Wyszukiwarka badań pozwala na przeszukiwanie badań i ich załączników, uwzględniając parametry takie jak nazwa, kategoria, opis i opis załącznika.

Zakładka "Badania obrazowe", będąca częścią sekcji "Zasoby", została zaprojektowana w następujący sposób:

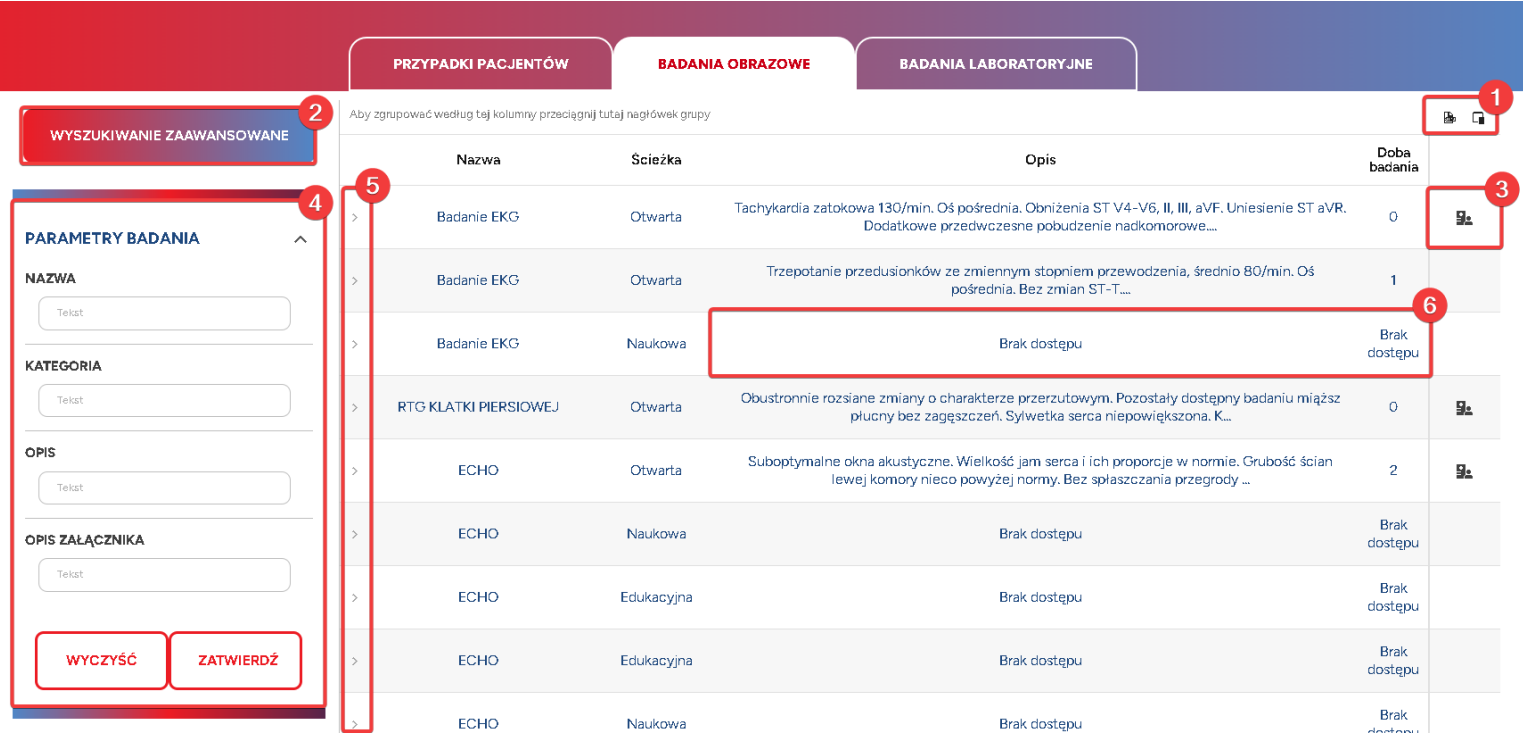

Wyszukiwarka na stronie "Badania obrazowe" wyposażona jest w szereg funkcji ułatwiających dostęp i organizację danych:

Przyciski do eksportu wyników wyszukiwania do pliku Excel oraz do modyfikacji układu kolumn.

Przycisk inicjujący kreator tworzenia filtrów zaawansowanych.

Przycisk umożliwiający dostęp do teczki pacjenta, dostępny tylko dla użytkowników z odpowiednimi uprawnieniami.

Menu zawierające zestaw podstawowych, predefiniowanych filtrów.

Przyciski, które po kliknięciu rozwijają informacje o badaniu/przypadku, takie jak wartości numeryczne czy załączniki.

W przypadkach, gdzie użytkownik nie ma dostępu do całego badania, ale ma dostęp do jego poszczególnych elementów, szczegółowe informacje takie jak "Opis" czy "Doba badania" są ukryte.

#### <span id="page-21-0"></span>**Reorganizacja kolumn**

Użytkownik może dostosować wyświetlaną tabelę, dodając lub usuwając wybrane kolumny.

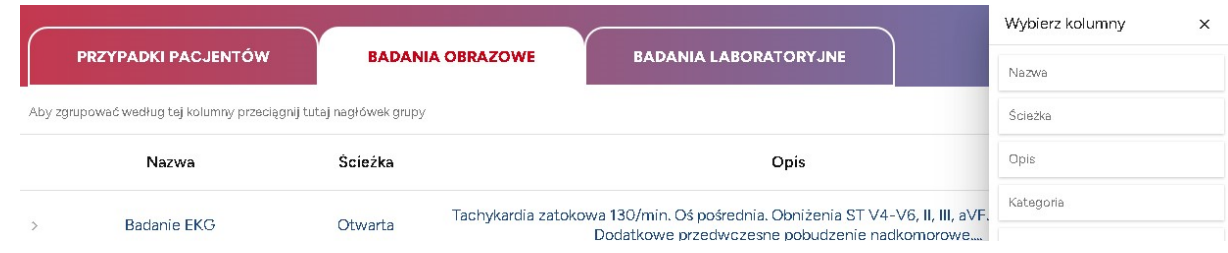

Dla przykładu, jeśli użytkownik przeciągnie kolumnę "Ścieżka" do pola "Wybierz kolumny", skutkuje to usunięciem tej kolumny z tabeli. Po przeprowadzeniu tej operacji, wygląd tabeli zostanie zmodyfikowany i zaprezentowany w sposób następujący:

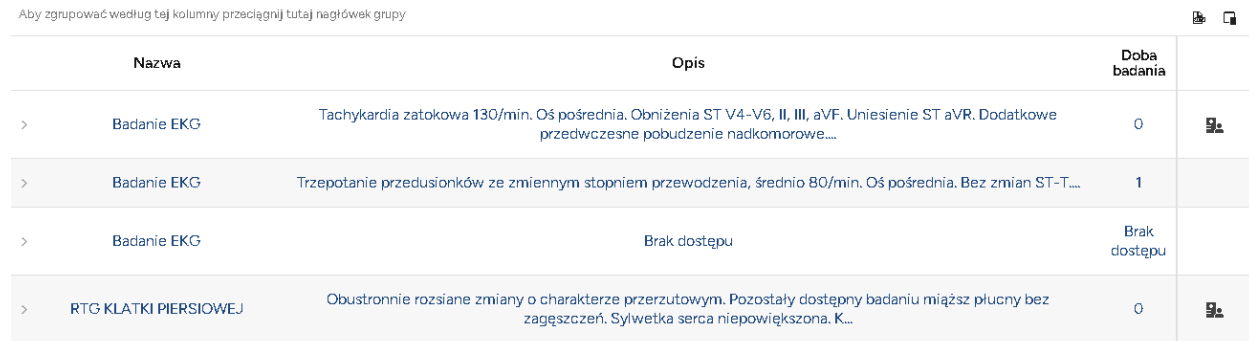

#### <span id="page-22-0"></span>**Kreator filtrów zaawansowanych**

Aktywacja przycisku "Wyszukiwanie zaawansowane" inicjuje proces wyświetlania kreatora filtrów zaawansowanych, który jest przedstawiony poniżej i udostępniany użytkownikowi:

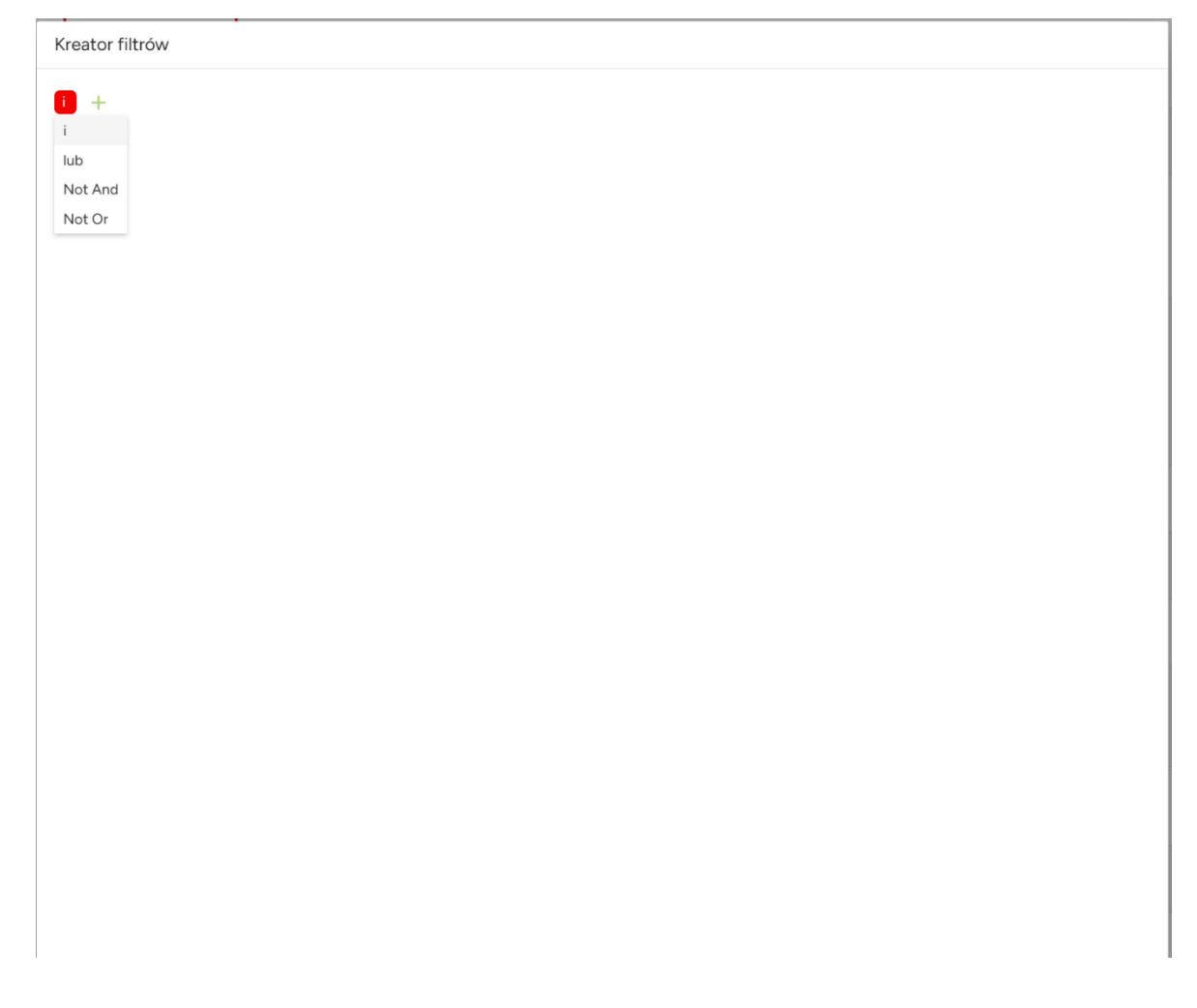

#### <span id="page-22-1"></span>**Używanie kreatora filtrów zaawansowanych**

*Regulacja warunków logicznych* - naciśnięcie na symbol "i" pozwala użytkownikowi na dostosowanie warunku logicznego połączenia filtrów.

*Dodawanie nowych warunków lub grup* - kliknięcie na zielony plus umożliwia dodanie nowego warunku lub grupy warunków. Proces ten został zobrazowany poniżej.

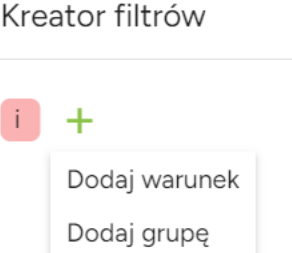

*Wybór kolumny do filtracji* - kliknięcie w pierwsze pole kreatora umożliwia użytkownikowi wybór dowolnej kolumny, dla której chce ustawić zaawansowany filtr. Ilustracja tego procesu została przedstawiona poniżej:

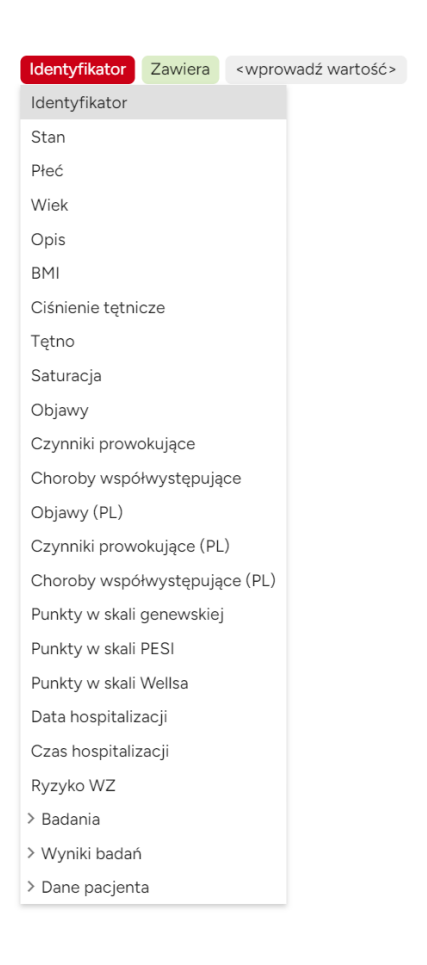

*Wybór warunku dla kolumny* - w kolejnym kroku użytkownik wybiera warunek, który ma być spełniony przez szukaną kolumnę. Ważne jest, aby pamiętać, że dostępne warunki mogą różnić się w zależności od typu danych w danej kolumnie. Proces ten został zilustrowany poniżej.

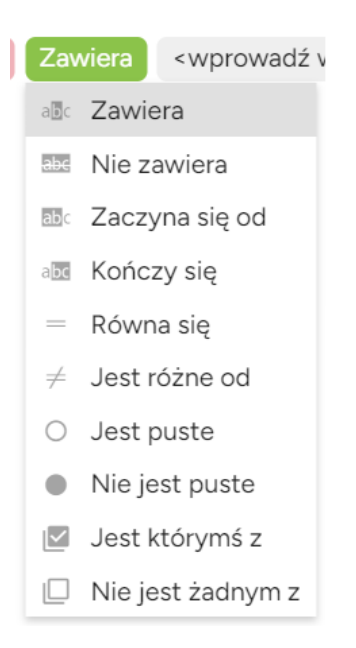

*Wprowadzenie szukanej wartości i zatwierdzenie* - ostatnim etapem jest wprowadzenie szukanej wartości. Całość konfiguracji filtra należy zatwierdzić za pomocą przycisku "Ok", znajdującego się w prawym dolnym rogu kreatora.

# <span id="page-24-0"></span>**Strona** "Kalkulatory"

Czwarta zakładka w głównym menu nawigacyjnym, "Kalkulatory", oferuje narzędzia do wyliczania prawdopodobieństwa wystąpienia zatorowości oraz oceny ryzyka według różnych skal, takich jak Wells'a Genewska

sPESI BOVA RIETE

VTE-BLEED

Przykład działania kalkulatorów został przedstawiony poniżej:

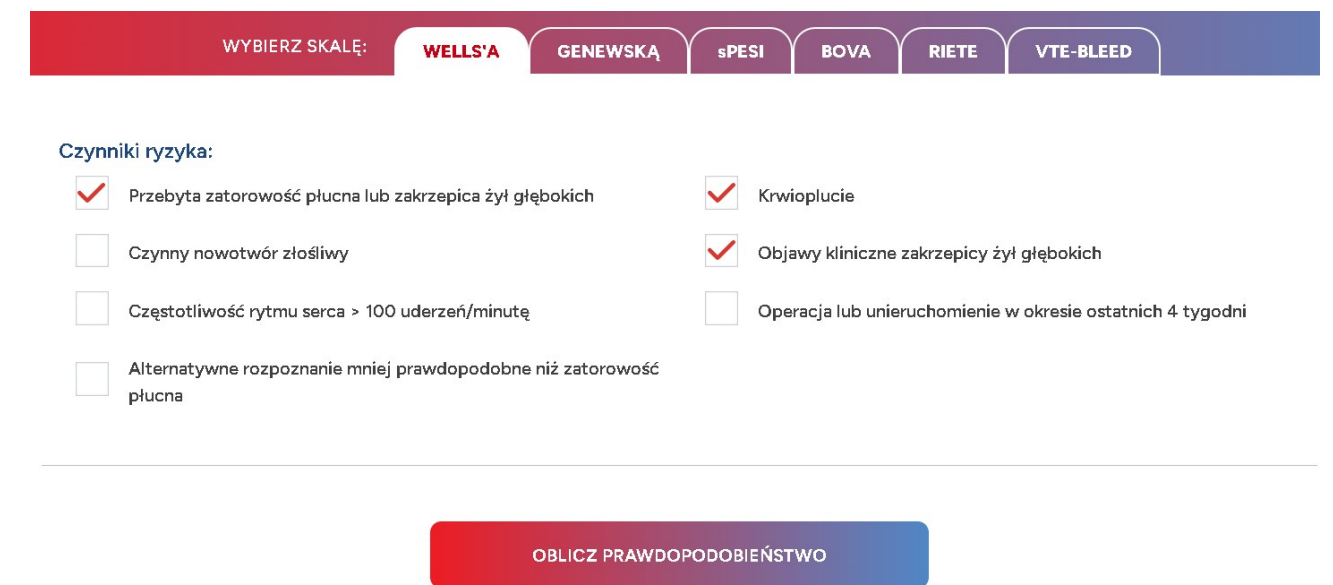

Aby wyliczyć prawdopodobieństwo zgodnie z wybraną skalą, należy przejść do zakładki z odpowiednim kalkulatorem, a następnie zaznaczyć występujące czynniki ryzyka. Kolejno całość należy zatwierdzić przyciskiem "Oblicz prawdopodobieństwo" znajdującym się poniżej. Po tej operacji użytkownikowi zostanie wyświetlona sekcja z wynikami, podobna do tej zaprezentowanej na poniższym rysunku:

#### <span id="page-25-0"></span>**Proces wykorzystywania kalkulatorów ryzyka**

*Wybór skali* - aby wyliczyć prawdopodobieństwo zgodnie z wybraną skalą, użytkownik musi najpierw przejść do zakładki z odpowiednim kalkulatorem.

*Zaznaczenie czynników ryzyka* - następnie, należy zaznaczyć występujące czynniki ryzyka w dostępnym formularzu.

*Zatwierdzenie konfiguracji* - po zaznaczeniu czynników ryzyka, całość konfiguracji należy zatwierdzić przyciskiem "Oblicz prawdopodobieństwo", znajdującym się poniżej formularza.

Po przeprowadzeniu powyższych operacji, na ekranie pojawi się sekcja z wynikami, które są prezentowane w sposób podobny do tego, jak na załączonym rysunku:

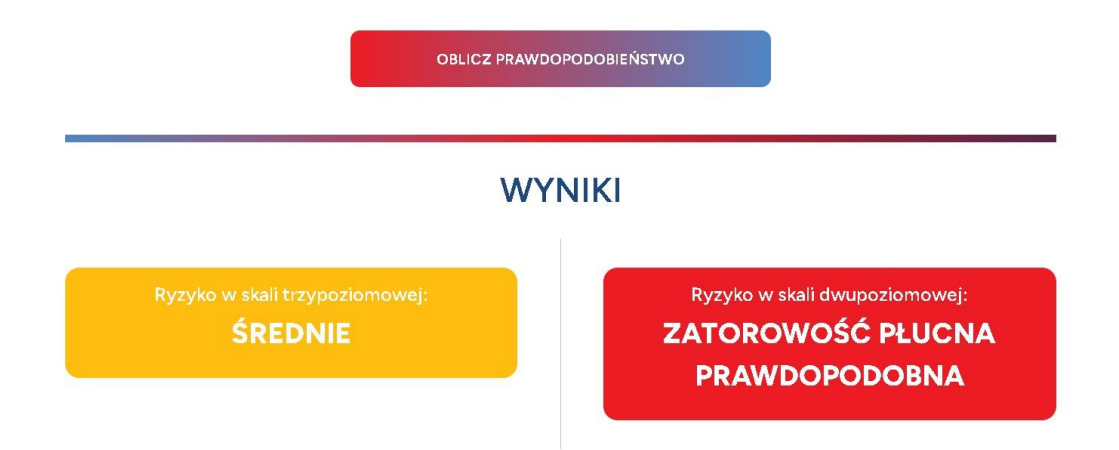

#### <span id="page-26-0"></span>**Strona "Przypadki edukacyjne"**

W ramach zakładki "Przypadki edukacyjne", użytkownikowi prezentuje się interfejs umożliwiający wybór specyficznej ścieżki edukacyjnej. Dostęp do instrukcji obsługi sekcji można uzyskać poprzez kliknięcie przycisku "Zobacz jak to działa".

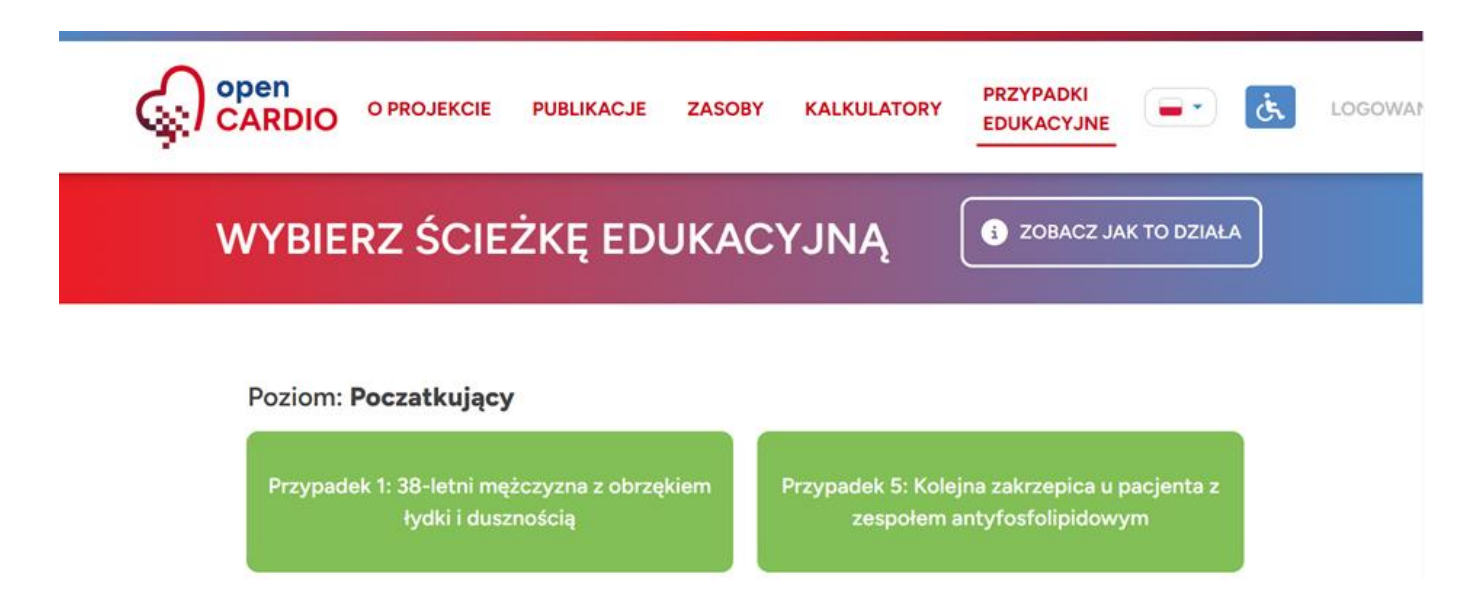

Aby przejść do szczegółów wybranego przypadku edukacyjnego, użytkownik powinien wybrać odpowiednią kartę, na której widnieje numer i tytuł przypadku. Po wyborze, prezentowane są slajdy wstępne, które mają za zadanie wprowadzić użytkownika w kontekst i specyfikę danego przypadku edukacyjnego. Dalsza część szkolenia składa się z serii interaktywnych pytań, które są wspierane przez materiały dydaktyczne, w tym szczegółowe informacje o stanie pacjenta i wynikach jego badań. Ta metoda prezentacji umożliwia efektywne przyswajanie wiedzy i rozwijanie umiejętności praktycznych.

80-letnia pacjentka z zespołem otępiennym została przyjęta do kliniki z powodu potwierdzonej radiologicznie ostrej zatorowości płucnej pośredniego ryzyka i ciężkiej niedokrwistości mikrocytarnej z hemoglobiną 5,3g/dl, wymagającej przetoczenia preparatów krwiopochodnych.

Chorej przetoczono łącznie 3 jednostki koncentratu krwinek czerwonych uzyskując wzrost stężenia hemoglobina do 8,6 g/dl.

Pacjentka bez jawnych cech krwawienia, negująca smoliste stolce, fusowate wymioty, krwawienia z dróg rodnych i układu moczowego. Przedmiotowo : czynność serca niemiarowa ok. 90/min, liczba oddechów 30/min, ciśnienie tętnicze prawidłowe, cechy zespołu pozakrzepowego.

PRZEJDŹ DO PYTAŃ

80-letnia pacjentka z zespołem otępiennym została przyję do kliniki z powodu potwierdzonej radiologicznie ostrej zatorowości płucnej pośredniego ryzyka i ciężkiej niedokrwistości mikrocytarnej z hemoglobiną 5,3g/dl, wymagającej przetoczenia preparatów krwiopochodnych.

Chorej przetoczono łącznie 3 jednostki koncentratu krwine czerwonych uzyskując wzrost stężenia hemoglobina do 8,6 g/dl.

Pacjentka bez jawnych cech krwawienia, negująca smoliste stolce, fusowate wymioty, krwawienia z dróg rodnych i ukła moczowego. Przedmiotowo : czynność serca niemiarowa c 90/min, liczba oddechów 30/min, ciśnienie tętnicze prawidłowe, cechy zespołu pozakrzepowego.

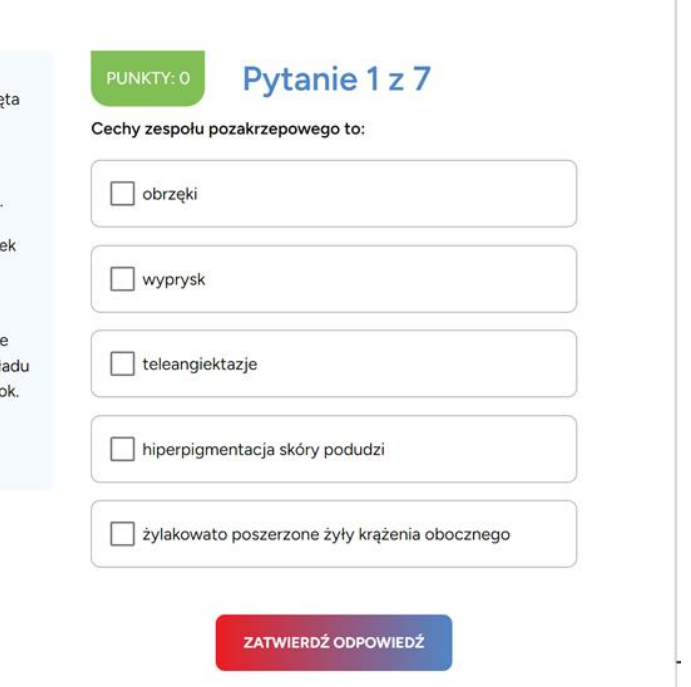

Po zakończeniu interaktywnego przypadku edukacyjnego, użytkownikowi prezentowane są informacje podsumowujące uzyskany wynik, co pozwala na samoocenę i zrozumienie kluczowych aspektów przestudiowanego przypadku.

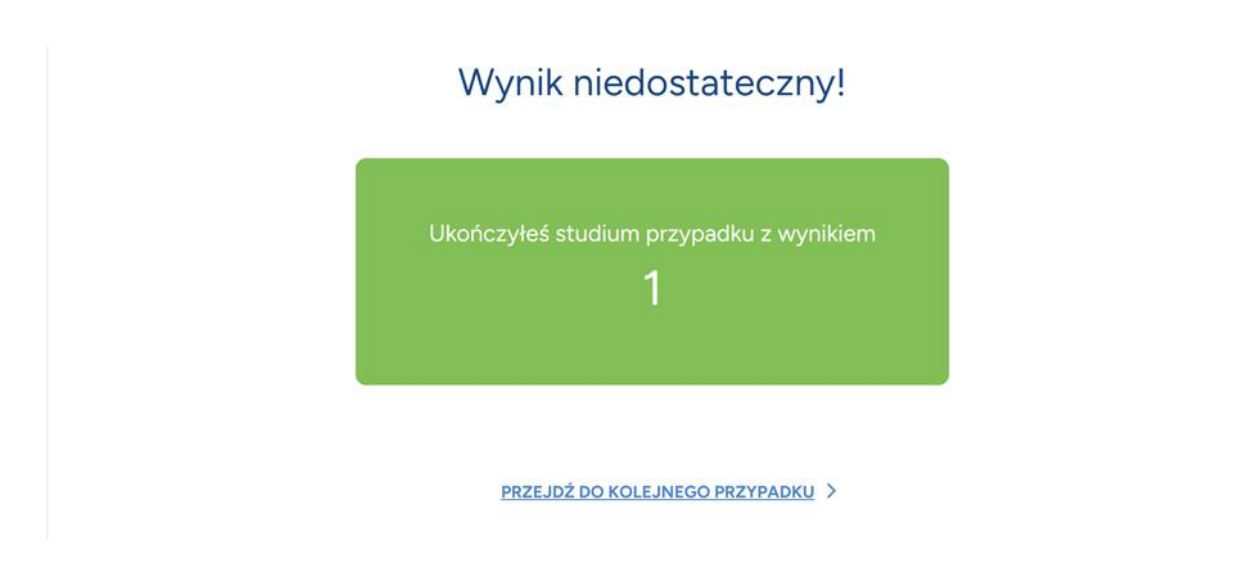

#### <span id="page-28-0"></span>**Sekcja logowania**

Ostatnia zakładka w głównym menu nawigacyjnym kieruje do strony logowania. Logowanie jest wymagane do korzystania z pełnej funkcjonalności systemu. Dzięki zalogowaniu, użytkownik uzyskuje dostęp do dodatkowych możliwości, takich jak publikowanie komentarzy, wypełnianie ankiet, oraz dostęp do specjalnych zasobów edukacyjnych i naukowych, które mogą być zastrzeżone dla niezarejestrowanych użytkowników.

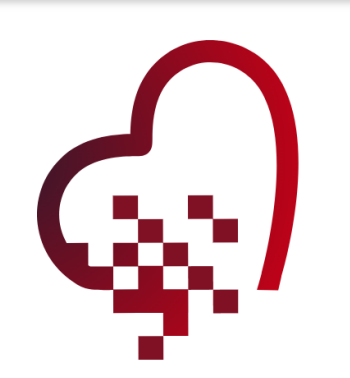

#### Witaj w aplikacji openCardio

Aby kontynuować musisz się zalogować

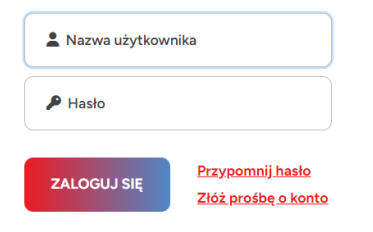

#### <span id="page-29-0"></span>**Widok profilu**

Po pomyślnym zalogowaniu, użytkownik zostaje przekierowany do widoku swojego profilu, który został zaprojektowany w sposób przedstawiony poniżej.

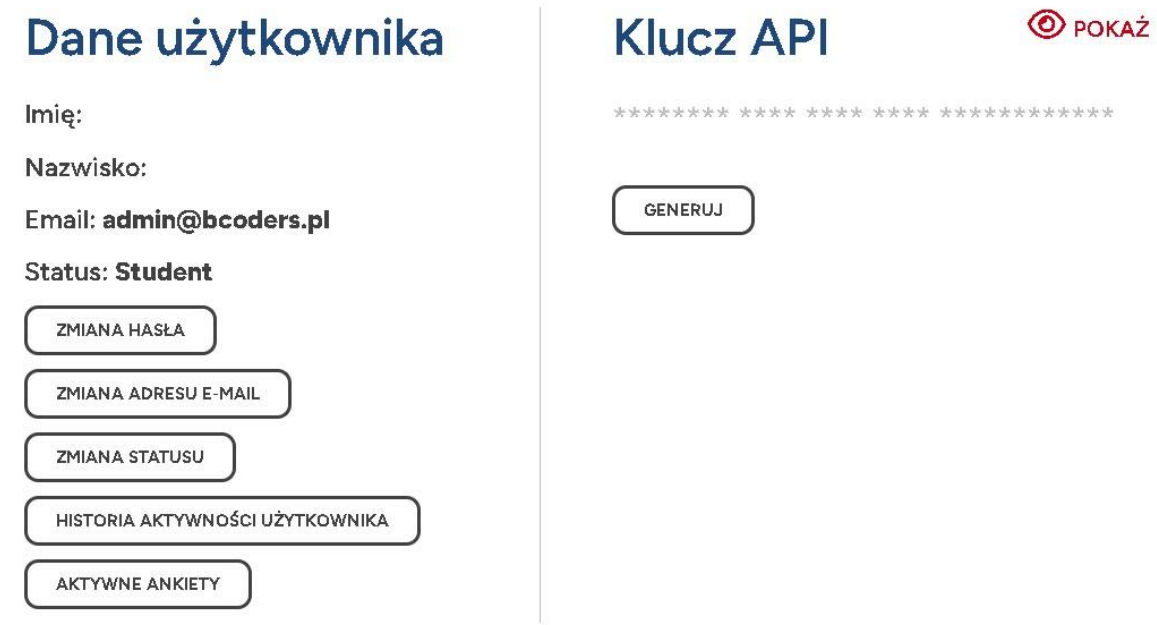

#### <span id="page-29-1"></span>**Funkcjonalności profilu**

Profil użytkownika zawiera szereg opcji konfiguracyjnych i informacyjnych, w tym:

- Możliwość zmiany hasła.
- Opcja zmiany adresu e-mail.
- Zmiana statusu użytkownika (Student/Lekarz).
- Przegląd historii aktywności użytkownika.
- Dostęp do aktywnych ankiet.
- Generowanie klucza API, który jest niezbędny do integracji z zewnętrznymi narzędziami.

#### <span id="page-29-2"></span>**Historia aktywności użytkownika**

Zalogowany użytkownik ma dostęp do szczegółowego raportu swoich działań w systemie. Raport ten obejmuje różne aspekty aktywności, takie jak "Aktywność raportu użytkownika". Szczegółowe informacje na ten temat prezentuje poniższa ilustracja:

# AKTYWNOŚCI UŻYTKOWNIKA

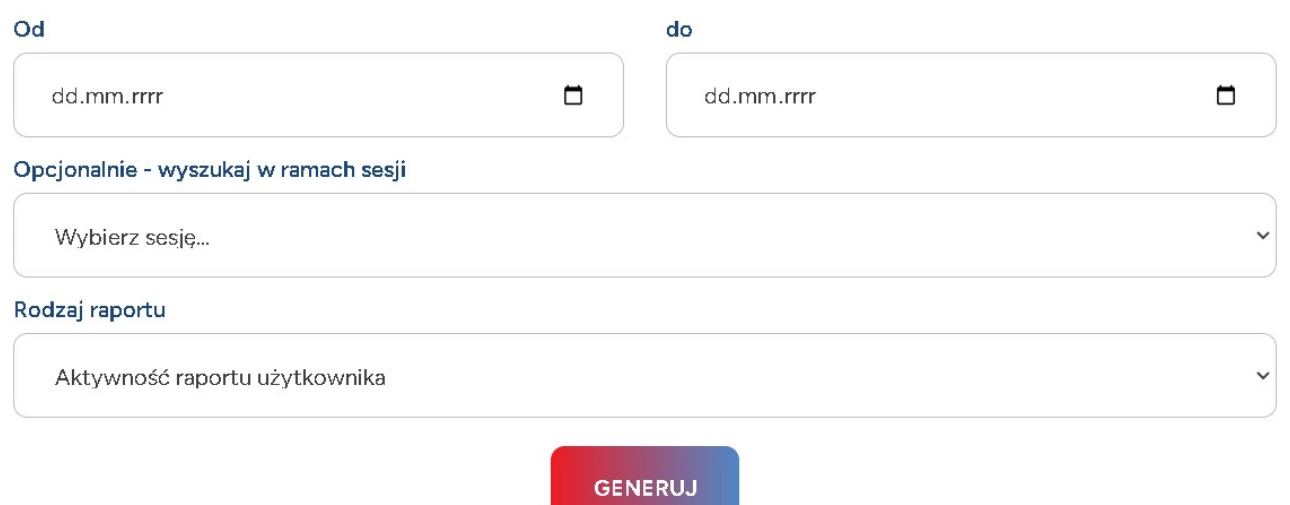

Po wypełnieniu odpowiednich danych w formularzu i naciśnięciu przycisku "Generuj", system wyświetla wynik w postaci raportu z wykonanej aktywności.

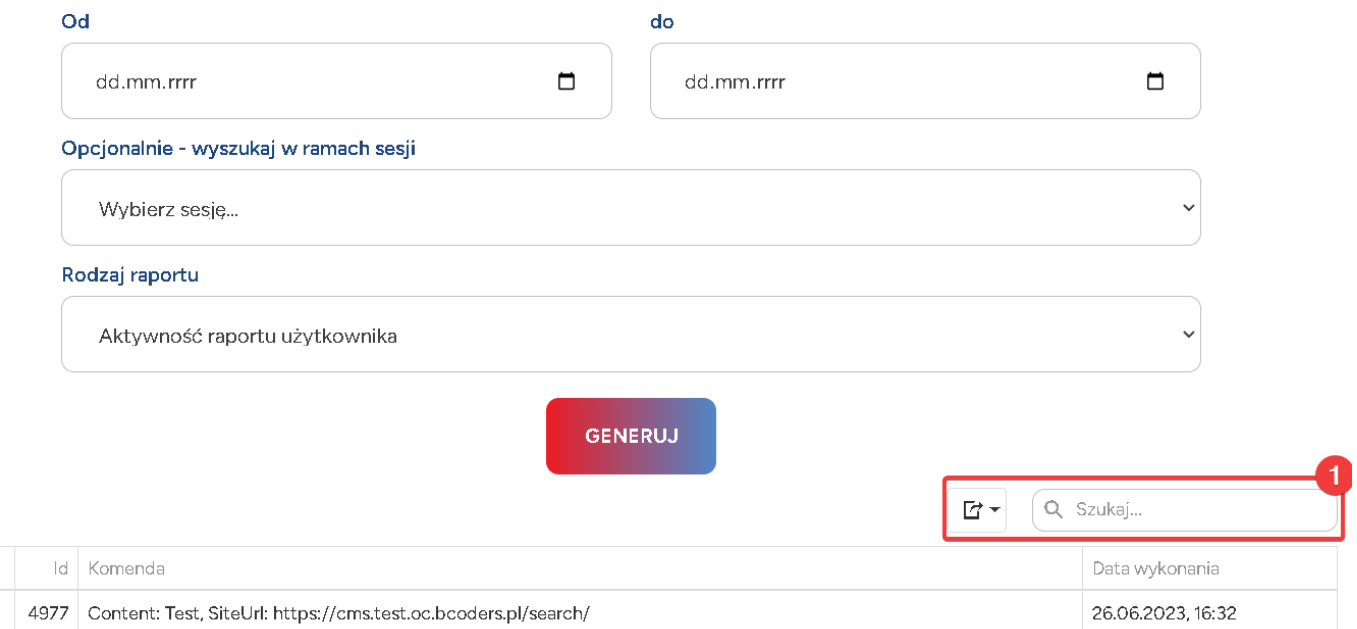

Prezentowana tabela raportu oferuje użytkownikowi możliwość eksportu zebranych danych do pliku Excel. Dodatkowo, udostępnia opcje podstawowego wyszukiwania w obrębie zgromadzonych informacji.

### <span id="page-31-0"></span>**Ankiety**

Przycisk "Aktywne ankiety" w profilu użytkownika przenosi bezpośrednio do modułu ankiet. W tej sekcji użytkownik może wypełniać dostępne ankiety oraz przeglądać swoją historię wypełnionych ankiet. Dane dotyczące ankiet są dynamicznie pobierane z systemu zarządzania treścią (CMS) openCARDIO. Widok modułu ankiet został zaprojektowany w sposób, który ułatwia nawigację i interakcję, jak przedstawiono poniżej:

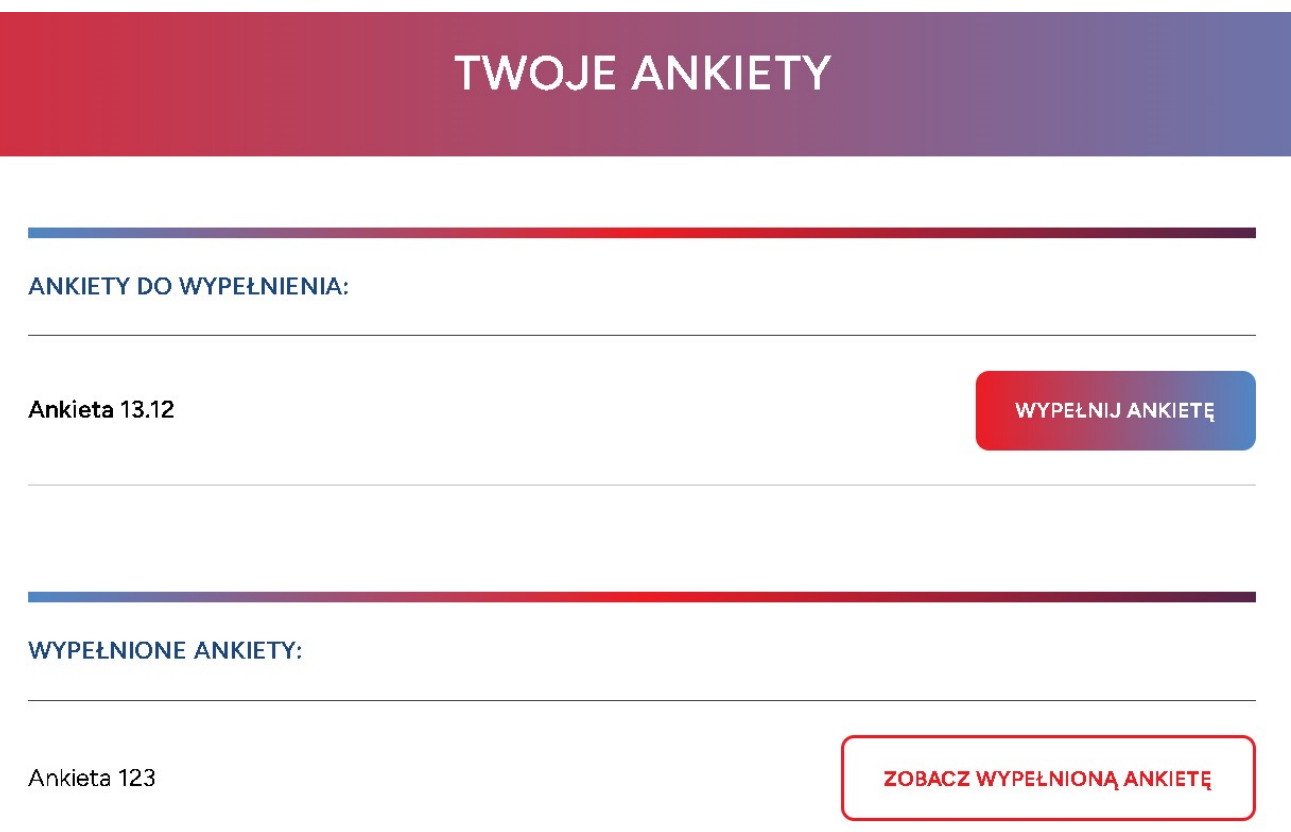

W górnej części ilustracji modułu ankiet znajduje się lista ankiet dostępnych do wypełnienia. Natomiast, dolna część ekranu prezentuje listę ankiet, które użytkownik już wypełnił.

#### **Proces wypełniania ankiety**

Po wybraniu opcji "Wypełnij ankietę", użytkownik jest przenoszony do interaktywnego ekranu, na którym może odpowiadać na poszczególne pytania ankiety. Prezentacja tego ekranu została zaprojektowana w sposób przedstawiony poniżej.

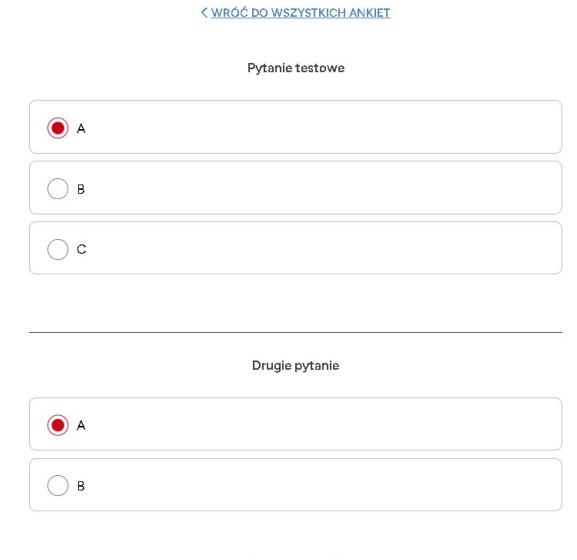

Po udzieleniu odpowiedzi na pytania i zatwierdzeniu ich za pomocą przycisku "Prześlij", użytkownikowi wyświetla się okno potwierdzające złożenie ankiety. Ekran potwierdzenia został zilustrowany w następujący sposób:

PRZEŚLIJ

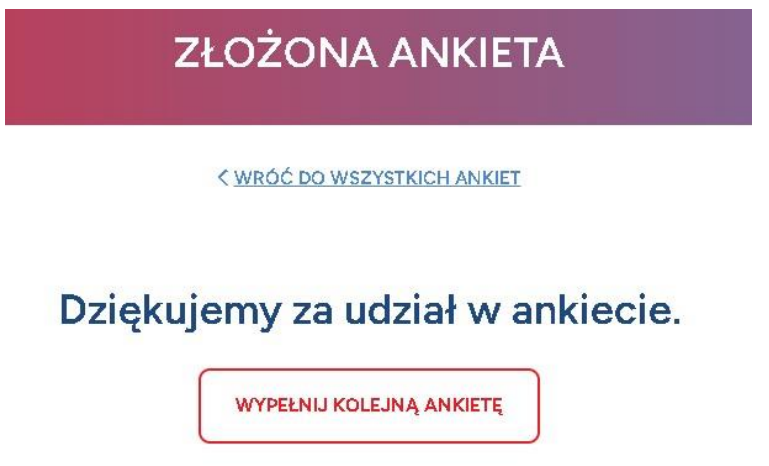

#### **Powrót do listy ankiet**

Gdy użytkownik wraca do listy ankiet, ma możliwość przejrzenia wypełnionych już ankiet poprzez wybranie przycisku "Zobacz wypełnioną ankietę". Po wybraniu tej opcji, użytkownik zostaje przeniesiony do ekranu, na którym prezentowana jest lista udzielonych przez niego odpowiedzi. Na tym etapie odpowiedzi nie mogą już być edytowane. Widok ekranu z udzielonymi odpowiedziami został zaprojektowany w sposób, który ułatwia przeglądanie i analizę wcześniej udzielonych odpowiedzi, jak ukazano poniżej:

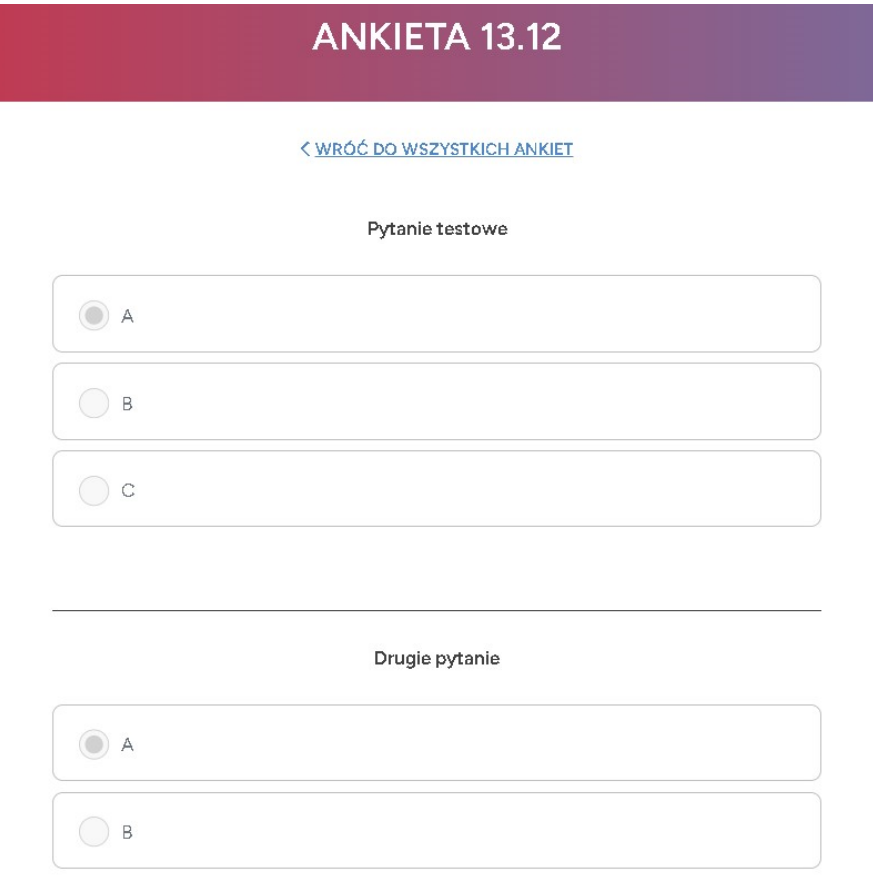

### <span id="page-34-0"></span>**Rejestracja**

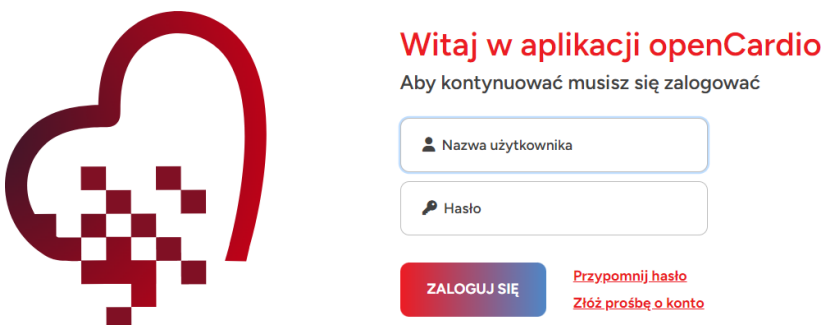

Na ekranie logowania, użytkownik ma możliwość przejścia do procesu rejestracji poprzez kliknięcie odnośnika "Złóż prośbę o konto". To działanie inicjuje przekierowanie do formularza rejestracji.

#### <span id="page-34-1"></span>**Wypełnienie formularza rejestracyjnego**

## Zakładanie konta open CARDIO

Wniosek o przyznanie konta

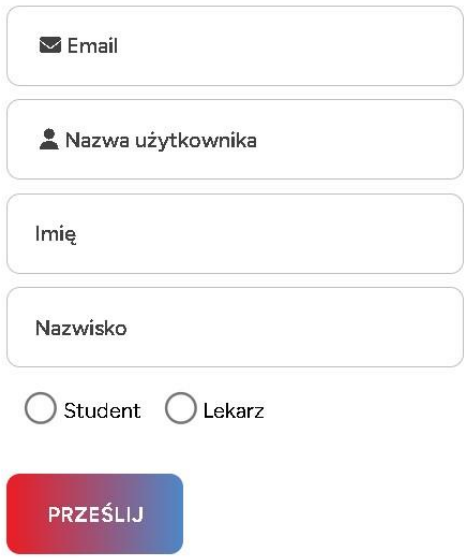

Formularz rejestracyjny wymaga od użytkownika uzupełnienia niezbędnych danych. Po wypełnieniu formularza, operacja jest finalizowana poprzez kliknięcie przycisku "Prześlij".

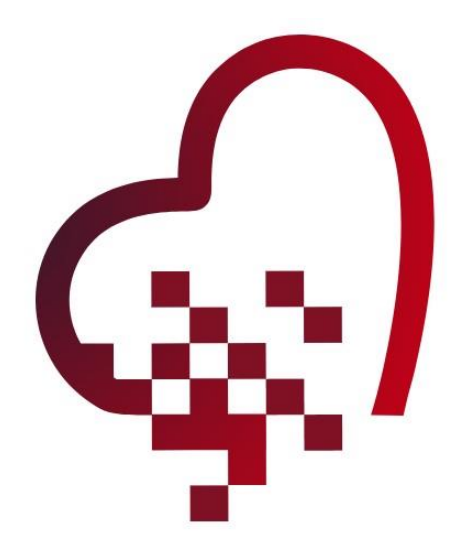

# Zakładanie konta open CARDIO

Wniosek o przyznanie konta

Dziękujemy za zgłoszenie. Dostaniesz e-maila wraz z potwierdzeniem aktywacji konta.

Po zatwierdzeniu formularza, użytkownik zostaje przekierowany do widoku potwierdzającego złożenie wniosku o przyznanie konta, co zapewnia jasność komunikacji i informuje o dalszych krokach w procesie rejestracji.

#### <span id="page-35-0"></span>**Etap aktywacji konta**

Po zakończeniu procesu rejestracji, kolejnym krokiem jest aktywacja konta. Użytkownik otrzymuje link aktywacyjny wysłany na adres e-mail podany w formularzu rejestracyjnym. Poniżej przedstawiona jest przykładowa zawartość e-maila z linkiem aktywacyjnym.

OpenCardio - Potwierdzenie aktywacji konta

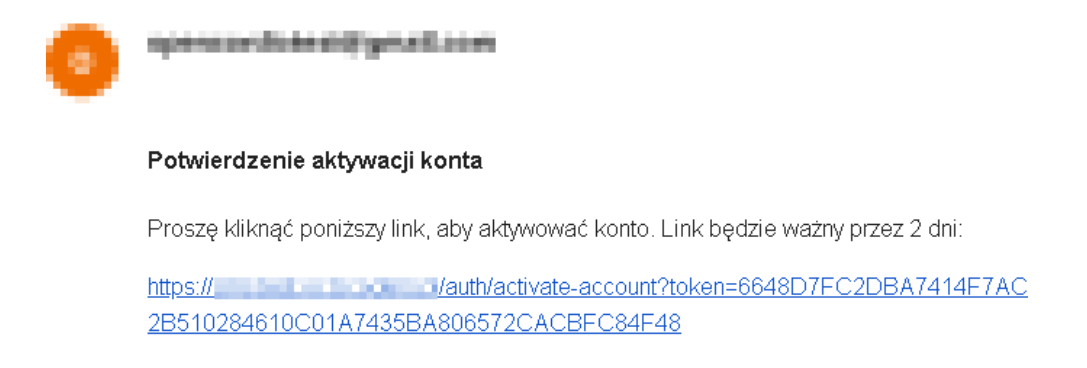

Po kliknięciu w link aktywacyjny, użytkownikowi wyświetlane jest okno potwierdzające aktywację konta.

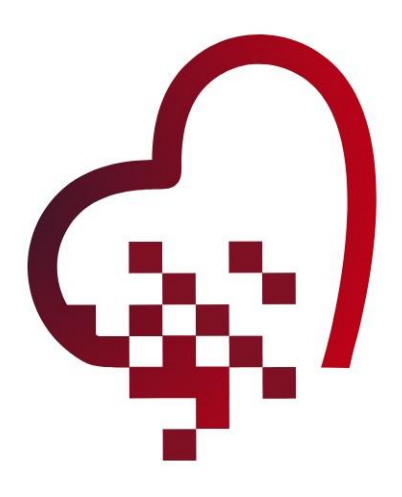

### Aktywacja konta

Twoje konto zostało pomyślnie aktywowane. Dane do logowania zostały wysłane na adres email podany podczas rejestracji.

Zgodnie z informacjami na wyświetlanym oknie, początkowe dane do logowania na konto użytkownika są przesyłane na ten sam adres e-mail. Poniżej znajduje się przykładowa zawartość maila z danymi do logowania.

### OpenCardio - Konto zostało potwierdzone

specialist indifferent com

#### Konto zostało potwierdzone

Twoje konto zostało zatwierdzone, możesz się teraz zalogować za pomocą następujących danych: Login: Hasło:

Otrzymany e-mail kończy proces rejestracji, umożliwiając użytkownikowi zalogowanie się do systemu przy użyciu przesłanych danych logowania.

#### <span id="page-36-0"></span>**Podsumowanie**

OpenCARDIO Portal to zaawansowana platforma integrująca publikacje naukowe, przypadki edukacyjne, kalkulatory i zasoby badań związanych z chorobami kardiologicznymi. Dostępność w wielu językach, tryb wysokiego kontrastu i personalizacja treści umożliwiają użytkownikom dostosowanie do indywidualnych potrzeb. Interaktywne funkcje społecznościowe, takie jak komentarze i uczestnictwo w ankietach, tworzą aktywną społeczność. Prosty proces rejestracji i zarządzanie profilem użytkownika sprawiają, że OpenCARDIO Portal staje się wartościowym narzędziem dla społeczności naukowej i klinicznej, wspierając diagnostykę i badania nad chorobami układu krążenia. Ten dokument ma na celu zapewnienie łatwego i efektywnego korzystania z platformy OpenCARDIO, dostarczając użytkownikom niezbędnych informacji oraz wskazówek.